# **Acceptance Test**

# **Siena College Catalog Project**

April 26, 2005

**Requested by:** Ms. Kate Zimmerman

Assistant to Vice President of Academic Affairs

Office of Academic Affairs

Siena College

Mr. Brian Smith College Webmaster

Office of Enrollment and Planning Technology

Siena College

Ms. Lisa Veino

Office of Academic Affairs

# **Spartacus Computing Solutions**

Prepared by: Michael Cervone, Team Leader/Web Designer

Thomas Hackett, Librarian

Sean Hannon, *Software Consultant* Sara Pagliaro, *Sub-Group Leader* John Sawicki, *Systems Administrator* 

*E-mail:* spartacus\_computing@hotmail.com

**Presentation information:** Tuesday, April 26, 2005

Roger Bacon 328 6:00 PM – 9:00 PM

# Siena College Catalog Database Acceptance Test

## Table of Contents

# 1. External Design Specifications

| Section 1: Introduction                             | 3  |
|-----------------------------------------------------|----|
| Section 2: Functional Requirements                  | 4  |
| Section 3: User Displays                            | 5  |
| Section 4: Environment and Performance Requirements | 28 |
| Section 5: Course Catalog Test Plan.                | 29 |
| Section 6: Actual Test Results                      | 48 |
| Section 7: Error Identification and Resolution      | 70 |
| 2. Appendices:                                      |    |
| Appendix A: Gantt Chart                             |    |
| Appendix B: Glossary of Terms                       |    |

### 1.1: Introduction

### Reason for Project

### **Current Procedure for Editing the Siena College Catalog:**

Currently the Siena college catalog is updated through the following process:

- Academic Affairs sends out a print copy of the catalog (via. inter-office mail) to those responsible for the editing the various sections
- The individuals responsible for editing review their section and make any needed revisions by writing them in
- The individual then when they are satisfied with their revisions send them back to Academic Affairs
- Academic Affairs organizes the changes
- Academic Affairs then sends the publisher a copy of the catalog with revisions
- The publisher then makes the revisions and edits the catalog layout
- The publisher then sends Academic Affairs a copy of the revised catalog to review
- Academic Affairs reviews the catalog and if it is not acceptable they send it to the publisher (in a cycle until it is acceptable) if the catalog is approved then the catalog goes into print

### What our Project Aims to Accomplish

Our project aims to redefine the catalog update process and make it driven by a web base program. The following are some of the ways our project aims to streamline the process:

- Eliminate the snail mail aspect of the catalog editing process
- Make editors required editing sections more easily available via web interface
- Allow for easy viewing of editors progress
- Modernize the process
- Allow for all required functions to be accomplished through the web (adding/editing/removing users, editing data, viewing user progress

# **1.2: Functional Requirements**

| Functional Requirements                                                            | Met          | Not Met  |
|------------------------------------------------------------------------------------|--------------|----------|
| Database: Course Description data obtained from Banner                             |              | <b>√</b> |
| Database: Catalog Program Developed in MySQL                                       | ✓            |          |
| Application: Web based using PHP                                                   | ✓            |          |
| Application: Login screen                                                          | <b>√</b>     |          |
| Application: Login must be secure                                                  | <b>√</b>     |          |
| DB Administrator: Create new users                                                 | ✓            |          |
| DB Administrator: Remove users                                                     | <b>√</b>     |          |
| DB Administrator: Edit user information                                            | <b>√</b>     |          |
| DB Administrator: Set or reset user passwords                                      | ✓            |          |
| DB Administrator: Set user permissions                                             | <b>√</b>     |          |
| DB Administrator: Make changes to information within the system                    | <b>√</b>     |          |
| DB Administrator: Deny changes submitted by any user                               |              | <b>√</b> |
| DB Administrator: Approve final changes to the information stored in the catalog   | <b>√</b>     |          |
| database                                                                           |              |          |
| DB Administrator: View progress of the editing process by all users                | ✓            |          |
| DB Administrator: Open E-mail to any user regarding progress                       | ✓            |          |
| DB Administrator: Generate Publisher e-copy                                        | $\checkmark$ |          |
| Department Head: Edit faculty information                                          | <b>√</b>     |          |
| Department Head: Edit department information                                       | ✓            |          |
| Department Head: Indicate progress to higher level users                           | ✓            |          |
| Assistant Dean: Edit "School" general information                                  | <b>√</b>     |          |
| Assistant Dean: Review and edit changes made at lower level, or bypass lower level | ✓            |          |
| Assistant Dean: Indicate progress to higher level user                             | <b>√</b>     |          |
| Assistant Dean: View Department Head progress for given "School"                   | ✓            |          |
| Assistant Dean: Open E-mail to department heads within "School" regarding progress | ✓            |          |
| Vice President: Edit various defined sections of catalog                           | ✓            |          |
| Vice President: Indicate progress to higher level user                             | ✓            |          |
| All Users: View Catalog                                                            | ✓            |          |

## 1.3: User Displays

#### **Screen for All Users**

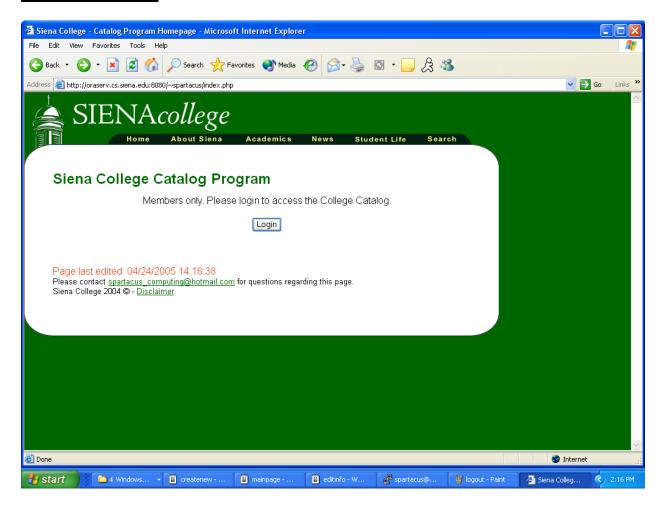

The login screen is the first screen that users will encounter. By clicking on the Login button, the user will encounter the next screen, prompting for a username and password.

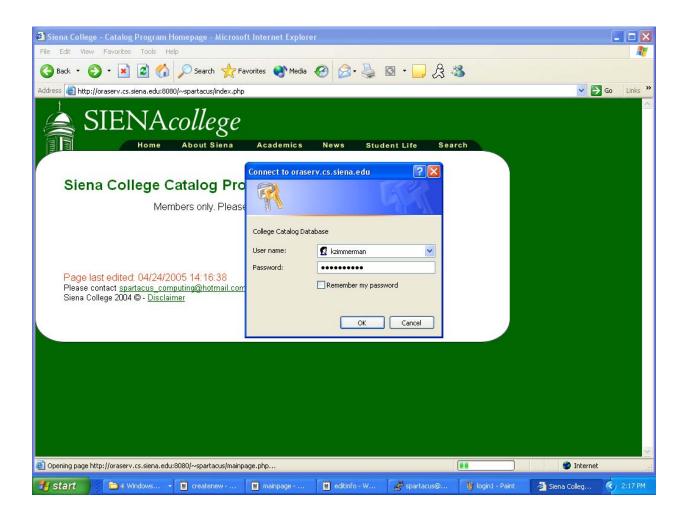

A valid user for our system should be allowed to enter his/her username and password and be redirected to their sections of the catalog. An invalid user will encounter an error message, informing that they are unable to login.

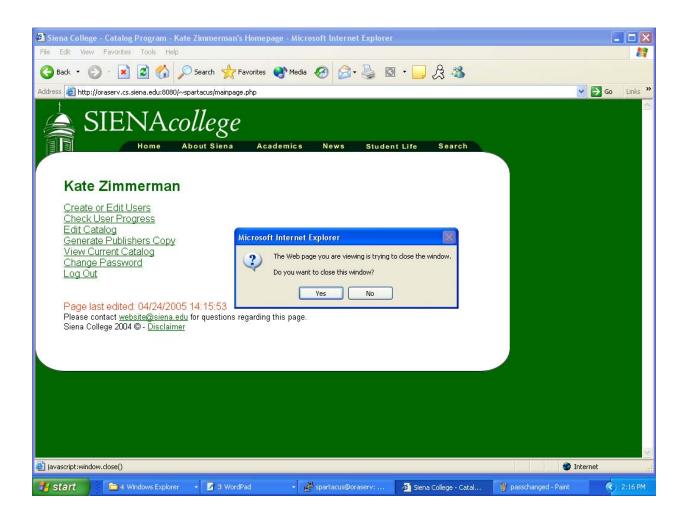

When a user selects the "Log Out" option on his/her main page, a message box instructs him/her that logging out will close the browser. The user has the option to select yes or no.

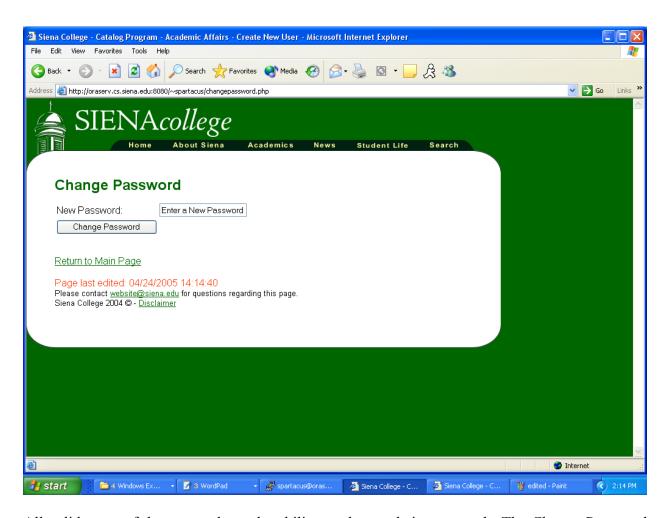

All valid users of the system have the ability to change their password. The Change Password screen allows them to enter their new password, which is then changed within the login table of the database.

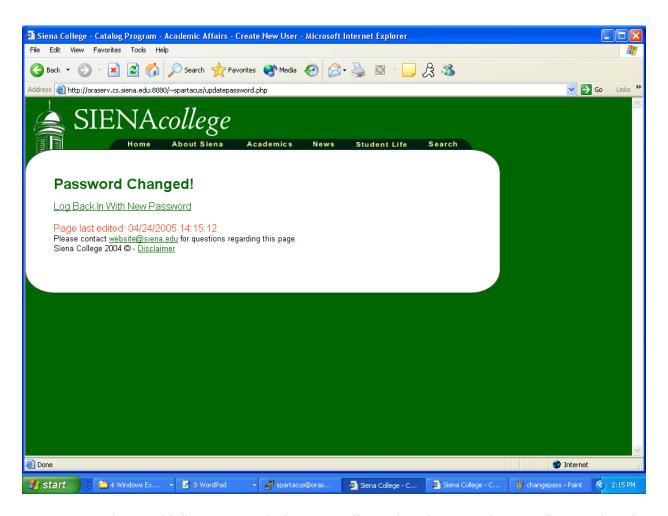

Once a user changes his/her password, they are redirected to the page above. S/he now has the option to login to the system with his/her new password.

#### **Editing Screens**

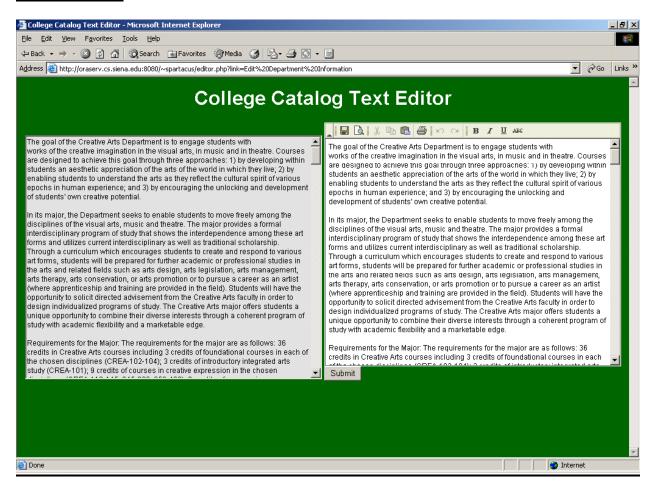

This is an example of our editor. The editor contains a read-only version of a particular section of the catalog on the left hand side, but the user has the ability to write changes to the right side of the text editor.

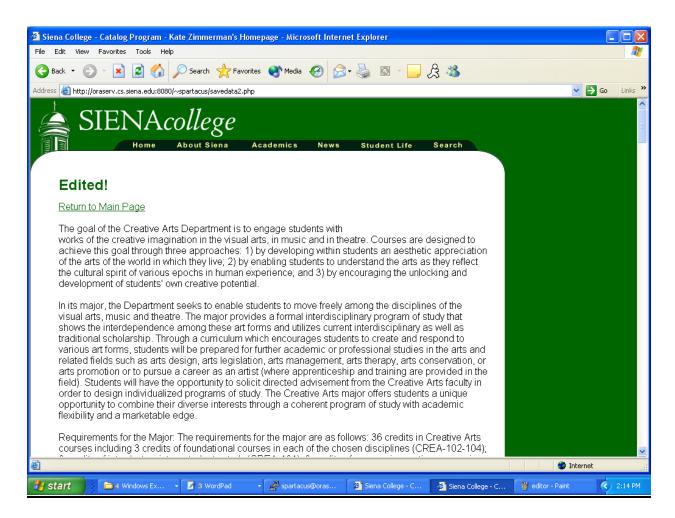

When a user hits the Submit button from the editor page, s/he is redirected here. This shows the user a new version of what they have just edited. If the user hits submit from this page, s/he is redirected to the following page.

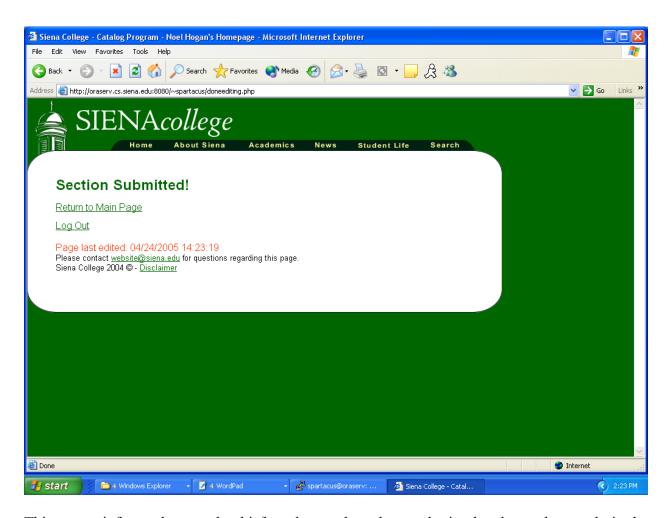

This screen informs the user that his/her changes have been submitted and stored properly in the database.

### **Catalog Administrator Screens**

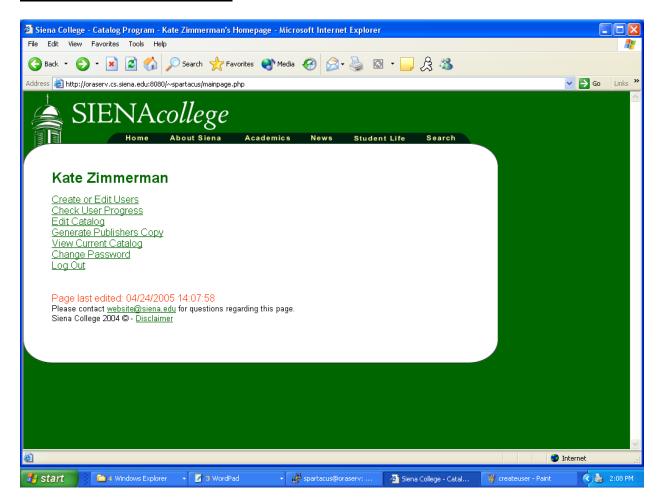

This page is the root page for the Academic Affairs administrator, i.e. Ms. Zimmerman. The page contains links to the pages that allow the user to do various tasks; these links are *Create or Edit Users*, *Check User Progress*, *Edit Catalog*, *Generate Publisher's Copy*, *View Current Catalog*, *Change Password*, and *Log Out*. The *Generate Publisher's Copy* link when clicked compiles all of the catalog data into a document that can be sent electronically to the publisher. The *View Current Catalog* link when clicked opens up a new window with the current version of the catalog displayed. All other links are described on the following pages.

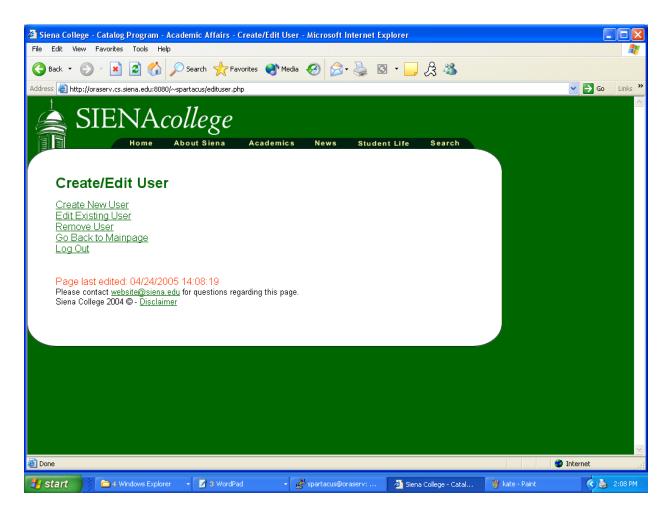

When the user clicks on the *Create or Edit Users* link (from the main Course Catalog Administrator web page), they are taken to this page, which displays links to other pages that allow the Course Catalog Administrator to perform various tasks on users.

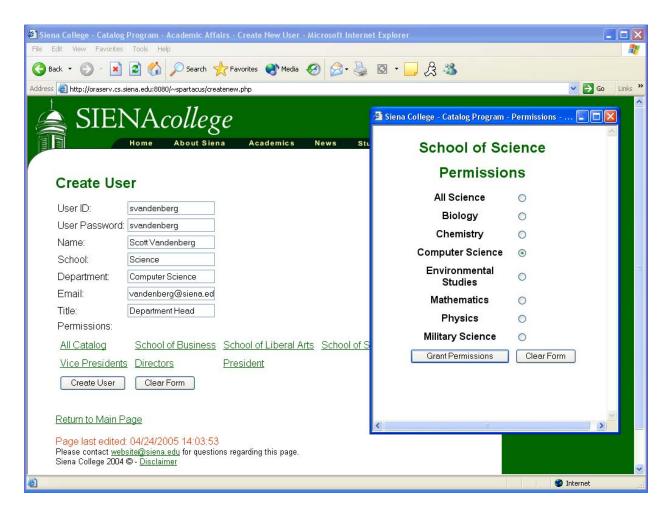

While creating the new user, the administrator must set a username, default password, update the new user's e-mail, update his/her name, school, department, and title, and set the permissions for the amount of information the user can access within the system.

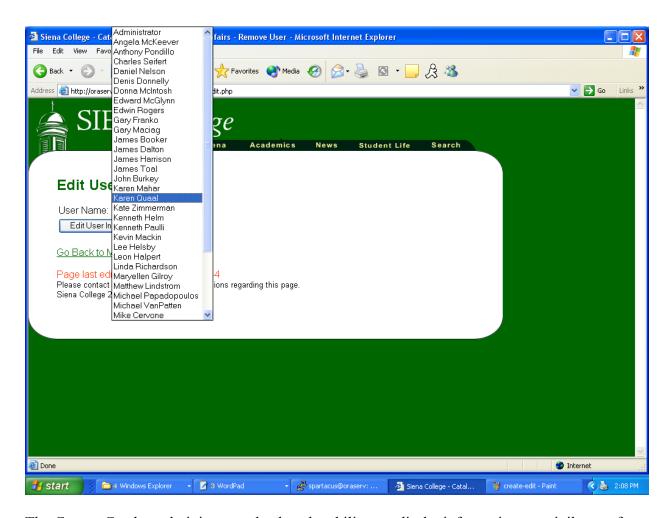

The Course Catalog administrator also has the ability to edit the information or privileges of any user that is currently a user within the system. These users are listed in a dropdown menu, as shown in the above screen shot.

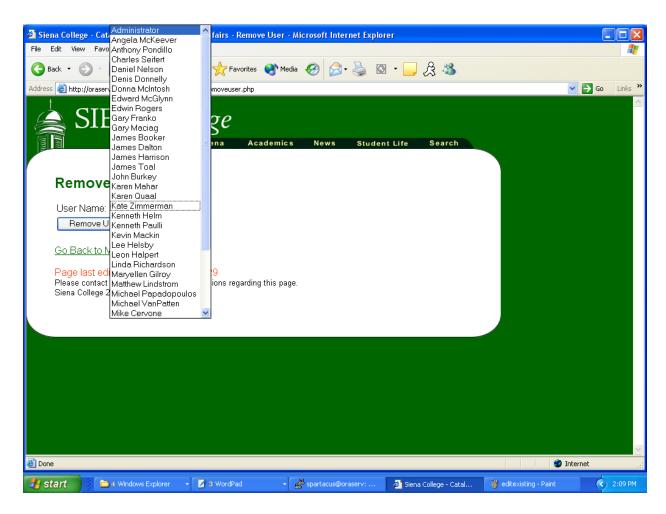

The Course Catalog system administrator also has the ability to remove any user from the system, allowing the administrator to keep an up-to-date list of all college staff that should have access to the College Catalog database.

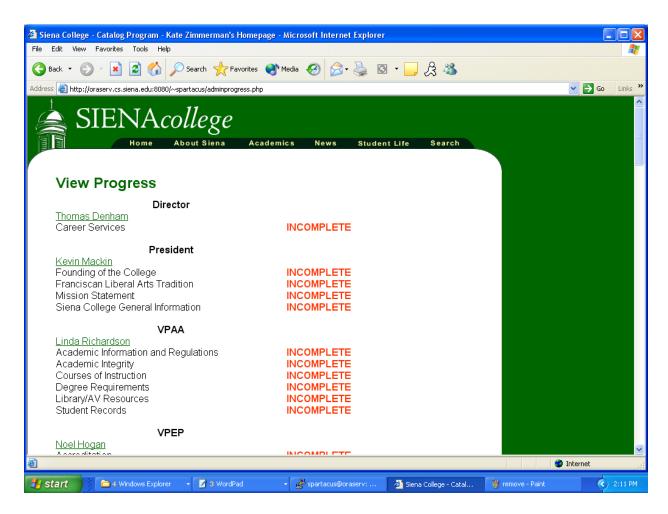

When the Course Catalog Administrator clicks the *Check User Progress* link (on the Course Catalog Administrator page), they will be taken to this page, which displays information relating to the progress of the other users of the system.

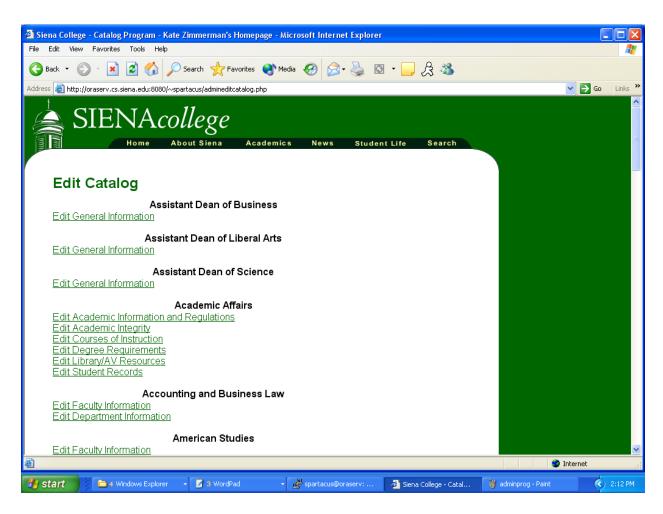

Since the Course Catalog system administrator has control over the editing done throughout the entire catalog, the *Edit Catalog* link on the main Course Catalog Administrator web page allows him/her to access any part of the catalog for review or editing.

## **Department Head Screens**

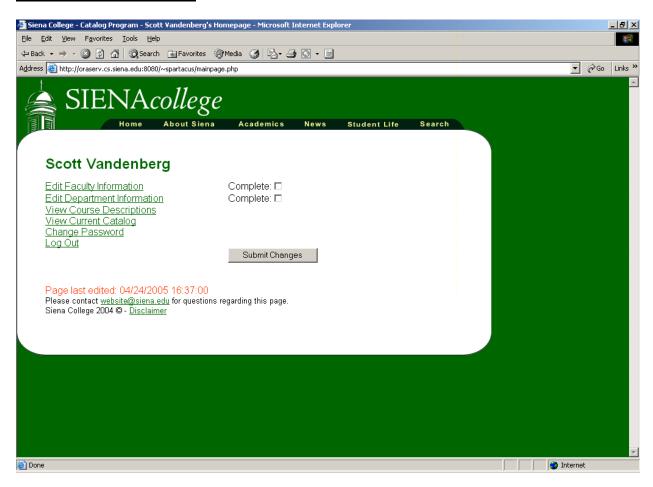

The Department Head home page contains links for all of the sections of the catalog that the given Department Head has access to change, along with corresponding check boxes (which signify if that particular section has been completed), and a link to view the course descriptions in their given department. Course descriptions can be read but not edited, since the information can only be changed in the simulated Banner database system; our database system does not have the ability to change anything in the simulated Banner system. When the Department Head is finished editing the section, s/he clicks the check box and click the *Submit Changes* button to submit his/her changes and update his/her catalog progress.

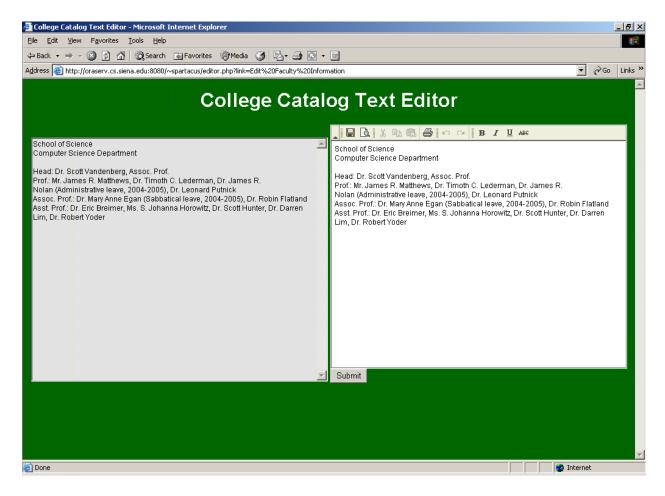

Using the example of Computer Science Department Head Scott Vandenberg, this would be an example of a section of the catalog that he would be able to edit. On this page, Dr. Vandenberg has the ability to edit faculty information. The left text frame of the page is for review of what the catalog currently says without changes, while the right text frame of the page contains all edited catalog information.

## **Assistant Dean Screens**

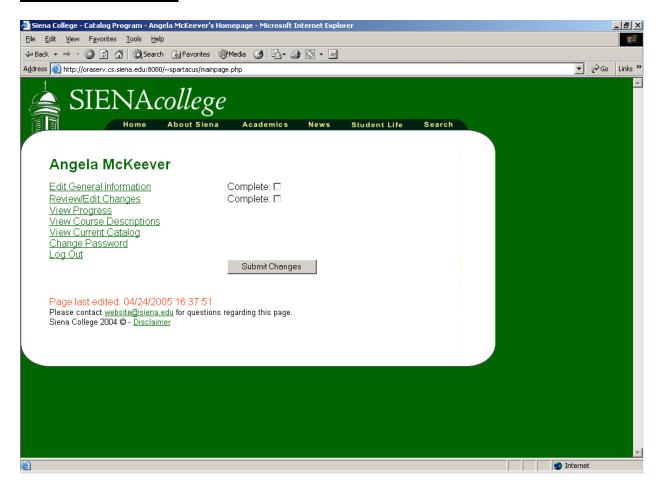

This is an example of the Assistant Dean's home page. It contains links to all of the different sections of the catalog that the Assistant Dean needs to change or monitor. The links include the following: *Edit Given School General Information*, *View Progress*, and *Review/Edit Changes*. When editing is completed the appropriate check box should be checked to indicate that the user is finished editing that section.

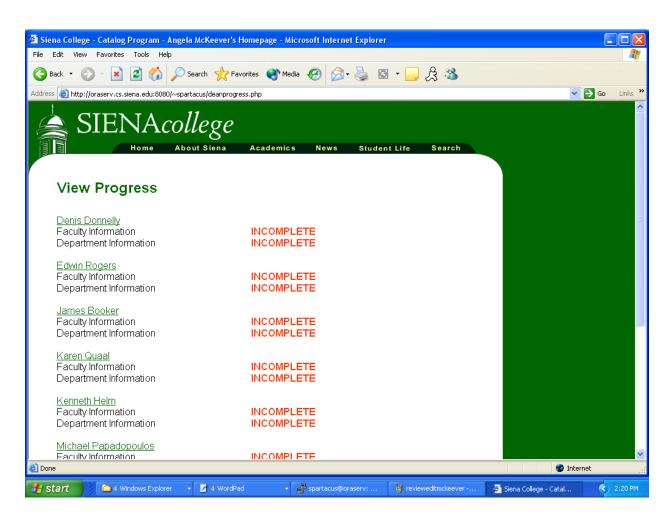

The *View Progress* link from the Assistant Dean home page allows the Assistant Dean to view the editing progress of the Department Heads in their school.

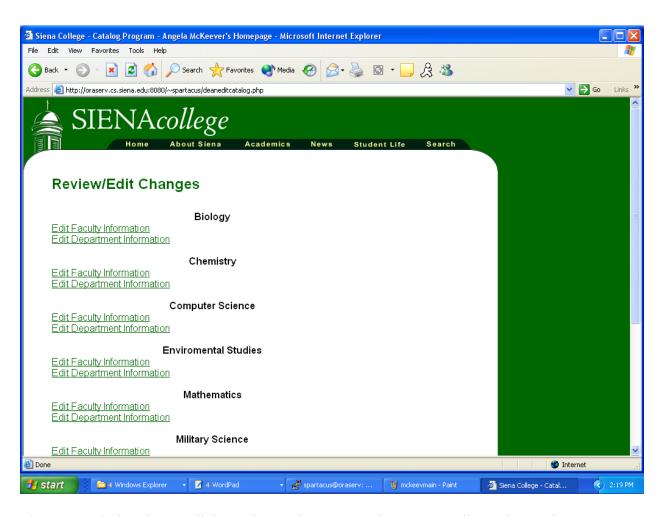

The *Review/Edit Changes* link on the Assistant Dean home page allows the Assistant Dean to review and/or edit changes for the Department Heads within their school.

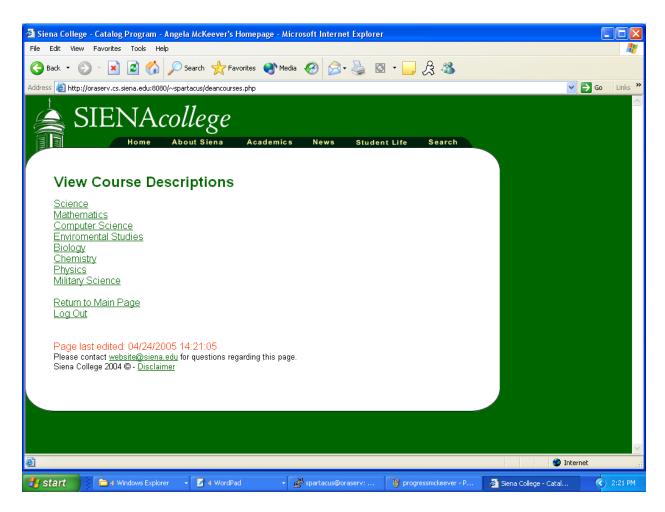

Assistant Deans have the ability to view course information for all subsections of the catalog (i.e., departments within the school). They also have the ability to view their school's course descriptions. This is an example of the *View Course Descriptions* page.

### **College Administrator Screens**

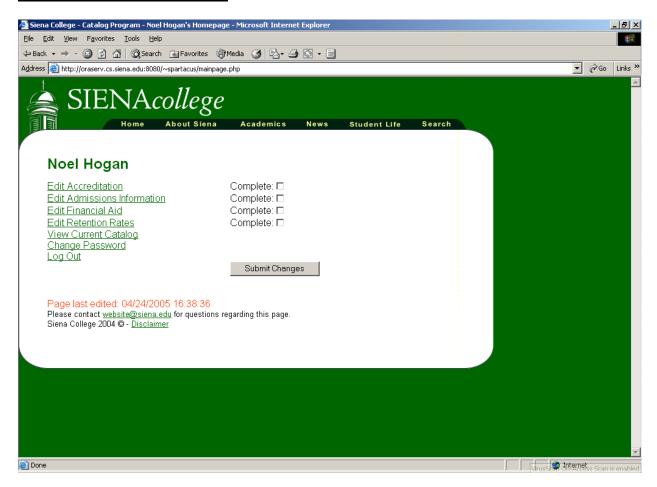

The home page for Vice Presidents (VP) of the college (as well as any college administrators who may have access to the system) contains links for all of the sections of the catalog that the given VP has access to, along with corresponding check boxes. When the VP clicks on a section of the catalog, the editing window will open and they will be able to make the desired changes. When they are finished editing the section they click the check box and click the *Submit Changes* button. When the *Submit Changes* button is clicked it updates the files and status of their catalog progress.

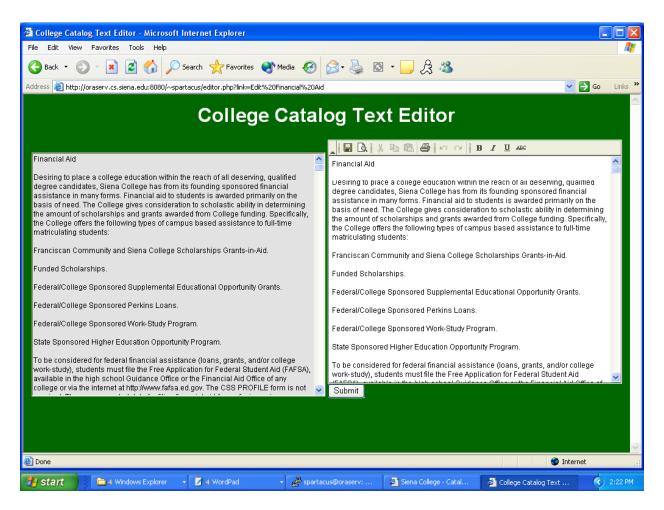

This is an example of a section of the catalog that Vice President of Enrollment and Planning Noel Hogan has the ability to access. As with all other editing windows, the left frame contains the original text in the current catalog, while the right has write permissions, allowing the user to edit the catalog's information.

### 1.4: Environment and Performance Requirements

The Course Catalog Project is able run on Windows platforms.

The Course Catalog Project is accessible through Microsoft Internet Explorer 6.0, Netscape Navigator 7.1 and Mozilla Firefox 1.0.3.

The Course Catalog Project is designed to be viewable at 1024 by 768 screen resolution. It can be viewed easily on a computer monitor, and a classroom projector.

In order to use the course catalog system, a user must go to the following webpage: <a href="http://oraserv.cs.siena.edu:8080/~spartacus/index.php">http://oraserv.cs.siena.edu:8080/~spartacus/index.php</a>, and login with his/her username and password.

#### 1.5: Course Catalog Test Plan

#### Introduction

## **Summary of the Items and Features to be Tested:**

<u>Course Catalog Database</u>- The Course Catalog Database will need to be developed and tested for the following:

- Ability to connect to the Course Catalog Program properly
  - The retrieval of data from the database to program
  - o The storage of data to program database
  - Connection integrity
  - Database design

<u>Course Catalog Program Website Interface</u>- The Course Catalog Program Website Interface will need to be tested for the following:

- Ability to connect properly to Databases
  - o The retrieval of data from Course Catalog Database
  - o The storage of data to Course Catalog Database
  - Connection integrity
- Ability to interact with users
  - Must be viewable by users
  - Must accept user input
  - Must give user required output
  - o Stability
- Ability to perform actions listed below for Academic Affairs Administrator, Department Head User, Assistant Dean User, College Administrator User

<u>Academic Affairs Administrator</u>- The features that will be tested for the Academic Affairs Administrative user will include the following:

- Ability to log in as the Academic Affairs Administrator
  - Successfully log in as the Academic Affairs Administrator and have access to all necessary abilities and functions
- Ability to create a user
  - o Create and store a username
  - Create and store a password
  - o Input and store user e-mail information
  - o Input and store user title information
  - o Input and store user office/department information
  - Set and store permissions for accessing data
- Ability to edit a user
  - o Edit and store new username
  - o Edit and store new password
  - o Edit and store new e-mail
  - Edit and store new title
  - Edit and store new office/department

- o Edit and store new permissions
- Ability to remove a user
  - o Ability to successfully remove a user and all information and permissions
- Ability to check user progress
  - View progress of all offices in terms of completion of verifying, or editing their assigned information
  - Send reminder e-mails to individuals that have not yet completed their portion of catalog revisions
- Ability to review changes made by other departments and if needed make additional changes
  - View original documents
  - View revised documents
  - Make changes to documents
  - Save changes made to documents
- Ability to view current catalog
  - View the current catalog that is already in print
- Ability to generate publishers copy
  - o Generate hard copy if needed
  - o Generate electronic copy if needed

# **<u>Department Head User</u>**- The features that will be tested for the Department Head User will include the following:

- Ability to log in as a Department Head User
  - Successfully log in as a Department Head User and have access to all necessary abilities and functions
- Ability to edit faculty information
  - Make changes to faculty information document
  - o Save changes made to faculty information document
- Ability to edit department information
  - o Make changes to department information document
  - Save changes to department information
- Ability to view course descriptions
  - View current course descriptions to verify they are correct
- Ability to convey progress to higher users
  - o Make progress know to Assistant Dean User and Academic Affairs Administrator
  - Submit revisions so that higher level users will be able to review and verify changes

# <u>Assistant Dean User</u>- The features that will be tested for the Assistant Dean User will include the following:

- Ability to log in as an Assistant Dean User
  - Successfully log in as an Assistant Dean User and have access to all necessary abilities and functions
- Ability to edit school (Business, Liberal Arts, Science) information
  - Make changes to *school* information document
  - o Save changes made to school information document

- Ability to review and/or edit Department Head level information
  - View original documents
  - View revised documents
  - Make changes to documents
  - Save changes made to documents
- Ability to view progress of Department Heads
  - o View progress of all Department Heads in their given *school* in terms of completion of verifying, or editing their assigned information
  - Send reminder e-mails to individuals that have not yet completed their portion of catalog revisions
- Ability to convey progress to higher users
  - o Make progress know to Academic Affairs Administrator
  - Submit revisions so that higher level users will be able to review and verify changes

<u>College Administrator User</u>- The features that will be tested for the College Administrator User will include the following:

- Ability to log in as an College Administrator User
  - Successfully log in as an College Administrator User and have access to all necessary abilities and functions
- Ability to review and/or edit assigned information
  - View original documents
  - Make changes to documents
  - Save changes made to documents
- Ability to convey progress to higher users
  - o Make progress know to Academic Affairs Administrator
  - Submit revisions so that higher level users will be able to review and verify changes

#### **References to Lower Level Test Plans:**

Some preliminary information on program functionality (i.e. User Command Summary), and GUI (Graphical User Interface) testing can be found in the Preliminary Design document for this project in sections 1.2, and 2.1 respectively.

#### Test Items

#### **Test Items and Their Versions:**

The items which will be tested, which will undergo testing which can possibly result in changes, and their relating versions are:

<sup>\*</sup>XX refers to the final test version; the number will be incremented as changes are made to the specific item

| Item to be Tested             | <b>Test Version</b> | Final Release Version |
|-------------------------------|---------------------|-----------------------|
| Course Catalog Database       | Version 1.XX        | Version 2.0           |
| GUI                           | Version 1.XX        | Version 2.0           |
| Application w/ DB Connections | Version 1.XX        | Version 2.0           |

#### **References to Related Documents:**

References that include information about the functionality of the program and how it should work can be found in the following documents:

- Software Plan
- Requirement Specifications
- Preliminary Design

These documents give an idea of the features and functions which will be tested.

#### **Bug Reports Related to Test Items:**

Bugs and their fixes will be kept track on a SPR (Standard Problem Resolution) form. The form which is at the end of this test documentation will include the following:

- Bug # (SPR #)
- Name of individual(s) who identified the problem
- Date the problem was identified
- Time the problem was identified
- Issue (authors initials)
- Possible solution (authors initials)
- Actual solution (authors initials)
- Person(s) that implemented solution
- Date solution was implemented
- Time solution was implemented
- Amount of time spent on problem solution

#### Items That are Specifically Not Going to be Tested:

Tests for all users will not be conducted due to time constraints. Instead tests will be performed for a specific individual in the given user group. It will then be assumed that specific user passes the tests then the rest of the users in that group will also pass the tests.

#### Features to be Tested

#### All Software Features and Combinations of Features to be Tested: By Browser

## Academic Affairs' Administrator (i.e. Ms. Zimmerman)-

Administrator Home Page:

| Test Case | Expected Result | Pass/Fail |
|-----------|-----------------|-----------|

| Click on "Create or Edit Users" link      | "Create/Edit User" page opens                            |  |
|-------------------------------------------|----------------------------------------------------------|--|
| Click on "Check User Progress" link       | "View Progress" page opens                               |  |
| Click on "Edit Catalog" link              | "Edit Catalog" page opens                                |  |
| Click on "Generate Publisher's Copy" link | Creates text document of catalog to be sent to publisher |  |
| Click on "View Current Catalog" link      | Opens PDF file of current year's catalog                 |  |
| Click on "Change Password" link           | "Change Password" page opens                             |  |
| Click on "Log Out" link                   | Logs out of the web browser                              |  |

"Create/Edit User" Page:

| Test Case                          | Expected Result                                   | Pass/Fail |
|------------------------------------|---------------------------------------------------|-----------|
| Click on "Create New User" link    | "Create User" page opens                          |           |
| Click on "Edit Existing User" link | "Edit User" page opens                            |           |
| Click on "Remove User" link        | "Remove User" page opens                          |           |
| Click on "Go Back to Mainpage"     | Returns the user to the Academic Affairs Mainpage |           |
| Click on "Log Out" link            | Logs out of the web browser                       |           |

"Create User" Page:

| Test Case                                          | Expected Result                                          | Pass/Fail |
|----------------------------------------------------|----------------------------------------------------------|-----------|
| Click in User ID field and type information        | Information is entered as typed                          |           |
| Click in User Password field and type              | Information is entered as typed                          |           |
| information                                        |                                                          |           |
| Click in Name field and type information           | Information is entered as typed                          |           |
| Click in School field and type information         | Information is entered as typed                          |           |
| Click in Department field and type information     | Information is entered as typed                          |           |
| Click in E-Mail field and type information         | Information is entered as typed                          |           |
| Click in Title field and type information          | Information is entered as typed                          |           |
| One of the Permissions links (School of            | Pop up of respective link (School of Science, School of  |           |
| Science, School of Liberal Arts, School of         | Liberal Arts, School of Business, or Siena College) that |           |
| Business, Siena College) is clicked                | shows all sections of the catalog controlled by that     |           |
|                                                    | particular division                                      |           |
| "Create User" button clicked                       | Redirects to "User Created!" screen                      |           |
|                                                    | Adds user information to the course catalog database     |           |
|                                                    | with correct information in the correct fields           |           |
| "Clear Form" button clicked                        | Erases all information previously entered in the text    |           |
|                                                    | boxes for User Name, Password, E-mail, Title, and        |           |
|                                                    | Office/Dept                                              |           |
| "Return to Main Page" link clicked                 | Returns the user to the "Administrator" Page             |           |
| Click on "Log Out" link                            | Logs out of the web browser                              |           |
| <b>Exception:</b> Duplicate users can not be added | Error message displayed                                  |           |
| Exception: Blank users can not be added            | Error message displayed                                  |           |

"Permissions" Pop Up:

| Test Case | Expected Result | Pass/Fail |
|-----------|-----------------|-----------|
|-----------|-----------------|-----------|

| Window opens                       | All sections of the catalog are listed for the given section |  |
|------------------------------------|--------------------------------------------------------------|--|
|                                    | with working "radio buttons" next to them                    |  |
| "Radio Button" clicked             | "Radio button" shows up with black dot to indicate           |  |
|                                    | selection                                                    |  |
| "Grant Permissions" button clicked | Permissions passed to the create/edit user form              |  |
| "Clear Form" button clicked        | Erases "Radio button" selection                              |  |

"User Created!" Page:

| Test Case                          | Expected Result                                | Pass/Fail |
|------------------------------------|------------------------------------------------|-----------|
| Window opens                       | Displays message stating that user was created |           |
| "Create Another User" link clicked | Returns the user to the "Create User" page     |           |
| "Return to Main Page" link clicked | Returns the user to the "Administrator" page   |           |
| "Log Out" link clicked             | Logs the user out and closes the window        |           |

"Edit User" Page:

| Test Case                                         | Expected Result                                                                                                    | Pass/Fail |
|---------------------------------------------------|----------------------------------------------------------------------------------------------------|-----------|
| Window opens                                      | List of all of the catalog system's users in a drop down<br>box, ordered by all college offices, followed by schools<br>of business, liberal arts, and science listed in alphabetical<br>order by last name |           |
| Any users name is selected from the drop down box | The selected users name is placed in the drop down box                                                                                                    |           |
| "Edit User Info" button clicked                   | "Edit User Info" page opens, containing information for<br>the previously selected user                                                                                                    |           |
| "Return to Main Page" link clicked                | Returns the user to the "Administrator" page                                                                                                    |           |
| "Log Out" link clicked                            | Logs the user out and closes the window                                                                                                    |           |

"Edit User Info" Page:

| Test Case                                   | Expected Result                                          | Pass/Fail |
|---------------------------------------------|----------------------------------------------------------|-----------|
| One of the Edit Permissions links (School   | Pop up of respective link (School of Science, School of  |           |
| of Science, School of Liberal Arts, School  | Liberal Arts, School of Business, or Siena College) that |           |
| of Business, Siena College) is clicked      | shows all sections of the catalog controlled by that     |           |
|                                             | division (refer to the above "Permissions" pop up        |           |
| "Edit User" button clicked                  | Redirects to "User Edited!" Page                         |           |
| "Clear Form" button clicked                 | Erases all information previously entered in the text    |           |
|                                             | boxes for User Name, Password, E-mail, Title, and        |           |
|                                             | Office/Dept                                              |           |
| User information input fields allow data to | Correct data is entered in the given field               |           |
| be entered in them                          |                                                          |           |
| Information on selected user is obtained    | "Edit User Info" page is populated with correct data for |           |
| from the Course Catalog Database            | the selected person                                      |           |
| College Catalog database updated            | User information for the specified person has been       |           |
|                                             | updated and stored correctly                             |           |
| "Return to Main Page" link clicked          | Returns the user to the "Administrator" Page             |           |
| Click on "Log Out" link                     | Logs out of the web browser                              |           |

| <b>Exception:</b> User can not be edited into not | Doesn't allow user to be completely edited out of the |  |
|---------------------------------------------------|-------------------------------------------------------|--|
| existing, certain fields are required             | program.                                              |  |

"User Edited!" Page:

| Test Case                          | Expected Result                               | Pass/Fail |
|------------------------------------|-----------------------------------------------|-----------|
| Window opens                       | Displays message stating that user was edited |           |
| "Edit Another User" link clicked   | Returns the user to the "Edit User" page      |           |
| "Return to Main Page" link clicked | Returns the user to the "Administrator" page  |           |
| "Log Out" link clicked             | Logs the user out and closes the window       |           |

"Remove User" Page:

| Test Case                          | Expected Result                                                                                         | Pass/Fail |
|------------------------------------|----------------------------------------------------------------------------------------------------|-----------|
| Drop Down Menu                     | List of all of the catalog system's users, listed in                                                    |           |
|                                    | alphabetical order by last name                                                                         |           |
| "Return to Main Page" link clicked | Returns the user to the "Administrator" page                                                            |           |
| "Remove User" button clicked       | Redirects to "User Removed!" page                                                                       |           |
| College Catalog Database updated   | "Removed" user no longer exists in the college catalog system. All corresponding data for them has been |           |
|                                    | removed.                                                                                                |           |
| "Return to Main Page" link clicked | Returns the user to the "Administrator" Page                                                            |           |
| Click on "Log Out" link            | Logs out of the web browser                                                                             |           |

"User Removed!" Page:

| Test Case                          | Expected Result                                | Pass/Fail |
|------------------------------------|------------------------------------------------|-----------|
| Window opens                       | Displays message stating that user was removed |           |
| "Remove Another User" link clicked | Returns the user to the "Remove User" page     |           |
| "Return to Main Page" link clicked | Returns the user to the "Administrator" page   |           |
| "Log Out" link clicked             | Logs the user out and closes the window        |           |

"View Progress" Page:

| Test Case                          | Expected Result                                              | Pass/Fail |
|------------------------------------|--------------------------------------------------------------|-----------|
| Window opens                       | List of all of the catalog system's users, ordered by all    |           |
|                                    | college offices, followed by schools of business, liberal    |           |
|                                    | arts, and science listed in alphabetical order by last name, |           |
|                                    | with his/her progress of "Complete" or "Incomplete"          |           |
| Any user's name link is clicked    | E-mail program is opened with correct e-mail address         |           |
| •                                  | and "College Catalog" as the subject                         |           |
| "Return to Main Page" link clicked | Returns the user to the "Administrator" page                 |           |
| "Log Out" link clicked             | Logs the user out and closes the window                      |           |

"Edit Catalog" Page:

| Test Case     | Expected Result                                        | Pass/Fail |
|---------------|--------------------------------------------------------|-----------|
| Window Opens  | Lists all of the editable sections in the catalog      |           |
|               | alphabetically by group in charge of section.          |           |
| Link Selected | Opens up College Catalog Text Editor with the original |           |

|                                    | (read-only) version of catalog information on the left     |  |
|------------------------------------|------------------------------------------------------------|--|
|                                    | hand side of the screen, as well as an editable version of |  |
|                                    | the information on the right hand side for editing         |  |
| "Return to Main Page" link clicked | Returns the user to the "Administrator" page               |  |
| "Log Out" link clicked             | Logs the user out and closes the window                    |  |

<u>Department Heads</u>-Specific Department Head's Page:

| Test Case                                     | Expected Result                                            | Pass/Fail |
|-----------------------------------------------|------------------------------------------------------------|-----------|
| "Edit Faculty Information" link clicked       | Opens up College Catalog Text Editor with the original     |           |
|                                               | (read-only) version of catalog information on the left     |           |
|                                               | hand side of the screen, as well as an editable version of |           |
|                                               | the information on the right hand side for editing         |           |
| "Edit Department Information" link clicked    | Opens up College Catalog Text Editor with the original     |           |
| (Link option not available for all department | (read-only) version of catalog information on the left     |           |
| heads)                                        | hand side of the screen, as well as an editable version of |           |
|                                               | the information on the right hand side for editing         |           |
| "View Course Descriptions" link clicked       | Opens read-only .doc version of the particular             |           |
|                                               | department's course descriptions                           |           |
| "View Current Catalog"                        | Opens PDF file of current year's catalog                   |           |
| "Complete" check boxes                        | If clicked, marks boxes as checked. If clicked again       |           |
|                                               | marks boxes as unchecked                                   |           |
| "Submit Changes" button clicked               | Redirects to "Section Submitted!" page, and removes        |           |
|                                               | check box for section of information                       |           |
|                                               | Editable section shows up as complete on higher level      |           |
|                                               | users progress report screen                               |           |
|                                               | Database is updated as to which user is currently          |           |
|                                               | permitted to edit section                                  |           |
| "Change Password" link clicked                | Opens "Change Password" page                               |           |
| "Log Out" link is clicked                     | Logs the user out and closes the window                    |           |

"Section Submitted!" Page:

| Test Case                          | Expected Result                                         | Pass/Fail |
|------------------------------------|---------------------------------------------------------|-----------|
| Window opens                       | Displays message stating that changes were submitted to |           |
|                                    | the next level person                                   |           |
| "Return to Main Page" link clicked | Returns the user to the "Department Head" page          |           |
| "Log Out" link clicked             | Logs the user out and closes the window                 |           |

"Change Password" Page:

| Test Case                            | Expected Result                                                | Pass/Fail |
|--------------------------------------|----------------------------------------------------------------|-----------|
| Window opens                         | Displays change password box with default message              |           |
| User types in the password box       | New password is properly displayed to the user as typed in box |           |
| User clicks "Change Password" button | Database is updated with new encrypted password                |           |
| "Return to Main Page" link clicked   | Returns the user to the "Administrator" page                   |           |

| "Log Out" link clicked                             | Logs the user out and closes the window             |  |
|----------------------------------------------------|-----------------------------------------------------|--|
| <b>Exception:</b> User tries to use default "Enter | Error occurs prompting user to enter a new password |  |
| a new password" message as password                |                                                     |  |
| <b>Exception:</b> User tries to use a blank        | Error occurs prompting user to enter a new password |  |
| password                                           |                                                     |  |

<u>Assistant Deans</u>-Specific Assistant Dean's Page:

| Test Case                               | Expected Result                                           | Pass/Fail |
|-----------------------------------------|-----------------------------------------------------------|-----------|
| "Edit General Information" link clicked | Opens Editable Page of School of [Business, Liberal       |           |
|                                         | Arts, or Science] general information in the program text |           |
|                                         | editor                                                    |           |
| "Review/Edit Changes" link clicked      | "Review/Edit Changes" page opens listing all editable     |           |
|                                         | pages for the school.                                     |           |
| "View Progress" link clicked            | "View Progress" page opens                                |           |
| "Complete" check boxes                  | If clicked, marks boxes as checked                        |           |
| "Submit Changes" button clicked         | Redirects to "Section Submitted!" page, and removes       |           |
| -                                       | check box for section of information                      |           |
|                                         | Editable section shows up as complete on higher level     |           |
|                                         | users progress report screen                              |           |
|                                         | Database is updated as to which user is currently         |           |
|                                         | permitted to edit section                                 |           |
| "View Course Descriptions" link clicked | Redirects to "View Course Descriptions" page              |           |
| "View Current Catalog"                  | Opens PDF file of current year's catalog                  |           |
| "Change Password" link clicked          | Redirects user to "Change Password" page (same as         |           |
|                                         | above)                                                    |           |
| "Log Out" link clicked                  | Logs the user out and closes the window                   |           |

"View Course Descriptions" Page:

| Test Case                          | Expected Result                                         | Pass/Fail |
|------------------------------------|---------------------------------------------------------|-----------|
| Window opens                       | Displays links for all departments under the given      |           |
|                                    | Assistant Dean. When the links are clicked the selected |           |
|                                    | course description opens in a Microsoft Word .doc file  |           |
| "Return to Main Page" link clicked | Returns the user to the "Assistant Dean" page           |           |
| "Log Out" link clicked             | Logs the user out and closes the window                 |           |

"Section Submitted!" Page:

| Test Case                          | Expected Result                                         | Pass/Fail |
|------------------------------------|---------------------------------------------------------|-----------|
| Window opens                       | Displays message stating that changes were submitted to |           |
|                                    | the next level person                                   |           |
| "Return to Main Page" link clicked | Returns the user to the "Assistant Dean" page           |           |
| "Log Out" link clicked             | Logs the user out and closes the window                 |           |

"View Progress" Page:

| Test Case | Expected Result | Pass/Fail |
|-----------|-----------------|-----------|

| Window Opens                       | Lists all users in alphabetically, with his/her progress of |
|------------------------------------|-------------------------------------------------------------|
|                                    | "Complete" or "Incomplete" based on their assigned          |
|                                    | editable sections                                           |
| Any users name link is clicked     | E-mail is opened for the current user to send a reminder    |
|                                    | to the person whose name was clicked with correct e-        |
|                                    | mail and subject filled out                                 |
| "Return to Main Page" link clicked | Returns the user to the "Assistant Dean" page               |
| "Log Out" link clicked             | Logs the user out and closes the window                     |

"Review/Edit Changes" Page:

| Test Case                          | Expected Result                                         | Pass/Fail |
|------------------------------------|---------------------------------------------------------|-----------|
| Page loads                         | List all of the schools alphabetically with editable    |           |
| _                                  | sections as links to be clicked on                      |           |
| Link to editable section clicked   | The section which was clicked gets opened in the editor |           |
|                                    | displaying the correct information with the original    |           |
|                                    | version on the left and the revised on the right        |           |
| "Return to Main Page" link clicked | Returns the user to the "Assistant Dean" page           |           |
| "Log Out" link clicked             | Logs the user out and closes the window                 |           |

<u>College Administration</u>-Specific College Administration Page:

| Test Case                                | Expected Result                                           | Pass/Fail |
|------------------------------------------|-----------------------------------------------------------|-----------|
| Any link to any of the college           | Opens Editable Page of containing the particular section  |           |
| administrator's editable sections of the | that was selected. Read only version on the left, current |           |
| catalog clicked                          | editable working version on the right.                    |           |
| "Complete" check boxes                   | If clicked, marks boxes are selected a check appears in   |           |
|                                          | the box                                                   |           |
| "Submit Changes" button clicked          | Redirects to "Section Submitted!" page, and removes       |           |
|                                          | check box for section of information                      |           |
|                                          | Editable section shows up as complete on higher level     |           |
|                                          | users progress report screen                              |           |
|                                          | Database is updated as to which user is currently         |           |
|                                          | permitted to edit section                                 |           |
| "Log Out" link clicked                   | Logs the user out and closes the window                   |           |

# "Section Submitted!" Page:

| Test Case                          | Expected Result                                         | Pass/Fail |
|------------------------------------|---------------------------------------------------------|-----------|
| Window opens                       | Displays message stating that changes were submitted to |           |
|                                    | the next level person                                   |           |
| "Return to Main Page" link clicked | Returns the user to the "College Administration" page   |           |
| "Log Out" link clicked             | Logs the user out and closes the window                 |           |

# All Users-

| • | •              | T.     |
|---|----------------|--------|
|   | OGIN           | Page:  |
| L | <i>N</i> UZIII | ı azc. |

|  | Test Case | Expected Result | Pass/Fail |
|--|-----------|-----------------|-----------|

| Type in URL for login page                    | Login page displays with all pictures, graphics, links,   |
|-----------------------------------------------|-----------------------------------------------------------|
| http://oraserv.cs.siena.edu:8080/~spartacus/  | buttons, etc.                                             |
| index.php                                     |                                                           |
| Web Page                                      | Web page should be accessible using Internet Explorer,    |
|                                               | Netscape, and Mozilla Firefox                             |
| Login with valid username and password        | Successfully enter the next web page for Academic         |
| (Academic Affairs)                            | Affairs user; web page specific to user's preset settings |
| Login with valid username and password        | Successfully enter the next web page for Department       |
| (Department Head)                             | Head user; web page specific to user's preset settings    |
| Login with valid username and password        | Successfully enter the next web page for Assistant Dean   |
| (Assistant Dean)                              | user; web page specific to user's preset settings         |
| Login with valid username and password        | Successfully enter the next web page for Vice President   |
| (Vice President)                              | user; web page specific to user's preset settings         |
| <b>Exception:</b> Login with invalid username | Prompts user for username and password                    |
| and password                                  |                                                           |
| <b>Exception:</b> Login with username and     | Prompts user for username and password                    |
| invalid password                              |                                                           |
| <b>Exception:</b> Login with invalid username | Prompts user for username and password                    |
| and invalid password                          |                                                           |
| <b>Exception:</b> Login with no username or   | Prompts user for username and password                    |
| password                                      |                                                           |

**All Editable Pages:** 

| All Editable Pages:          |                                                            | F         |
|------------------------------|------------------------------------------------------------|-----------|
| Test Case                    | Expected Result                                            | Pass/Fail |
| Left Hand Side               | Must be read only – cannot be edited                       |           |
|                              | Sections coming from Banner (e.g. Course Descriptions)     |           |
|                              | are viewed full screen and read only                       |           |
| Right Hand Side              | Only contains editing capability buttons                   |           |
| "Save" icon/button           | Correctly saves new version of document to database        |           |
| "Print" icon/button          | Prints copy of edited section of the catalog               |           |
| "Print Preview" icon/button  | Gives a rough preview of how the page will look when       |           |
|                              | printed                                                    |           |
| "Undo Typing" icon/button    | Undoes the last piece information typed                    |           |
| "Redo Typing" icon/button    | Redoes something that has recently been undone             |           |
| "Cut" icon/button            | Cuts out highlighted text to clipboard                     |           |
| "Copy" icon/button           | Copies highlighted text to clipboard                       |           |
| "Paste" icon/button          | Pastes copied/cut text to selected section of the document |           |
|                              | (where the cursor lies)                                    |           |
| "Bold" icon/button           | Changes font at cursor to bold                             |           |
| "Italicize" icon/button      | Changes font at cursor to italics                          |           |
| "Underline" icon/button      | Changes font at cursor to underline                        |           |
| "Strike Through" icon/button | Puts a strike through in the selected words                |           |
| "Submit" icon/button         | Redirects to "Section Submitted!" page.                    |           |
|                              | Correctly saves new version of document to database        |           |

#### "Edited!" Page:

| Test Case                          | Expected Result                                       | Pass/Fail |
|------------------------------------|-------------------------------------------------------|-----------|
| Window opens                       | Displays message stating that changes were submitted  |           |
| "Return to Main Page" link clicked | Returns the user to the "College Administration" page |           |
| "Log Out" link clicked             | Logs the user out and closes the window               |           |

#### **Exception Testing:**

We will also be performing exception testing to make sure that the program properly handles negative situations which may arise. This will help ensure that no data is lost or corrupted due to loop-holes in the program or possible user error. The testing will aim to test possible exceptions to the different units. One such example of a possible exception test is trying to create a user that already exists.

#### Approach

#### **Overall Approach to Testing:**

There are 3 main testing approaches that can be chosen for a project. The first of which is "Black Box Testing". Black Box Testing is done by only using the User Interface (UI) to do the testing, much the same way an end user would use the program. The inner workings of the program are not specifically tested, instead, the input and output is observed and the checked for validity. This form of testing has its limitations, for instance, a correct output can be arrived at from a given input but it may not be obtained in the correct manner. A second form of testing is known as "White Box Testing". This form of testing heavily examines the code and progresses through it in a thorough manner, examining all paths in the code through the program. This form of testing is the most thorough and yields the best results, however, it is the most time consuming. The third approach is "Gray Box Testing". Gray Box Testing, as its name implies is a combination of both approaches. The inner workings of the program are not necessarily examined, but the tester has an overall idea how they are done. The tester may also check various parts of the program to make sure that correct actions are happening at specific places. The overall testing approach that will be used on this project will be Gray Box Testing. This approach is being used to not only save time, but also to maintain quality and validity of the test.

### **Testing Approach to be Used for Each Major Group of Features:**

The testing approach to be used with all major groups and features will based on testing the individual units with Gray Box Style tests. The program does not heavily rely on interconnectedness between the units, so there is no real need to do any substantial testing of the sort. Instead the major groups will be tested with a given input and the steps will be monitored at appropriate points in the program. Such points in the program will be include such activities as checking to make sure a database entry has been made with correct information when a new user has been added.

#### Major Activities, Techniques, and Tools Which are Going to be Used to Test the Groups:

The major activities and techniques that will be used to test the specific groups (units) will consist primarily of manual data entry and testing in order to test the various situations and condition which the program may encounter during normal use. When entering data the database will be observed in order to verify that the correct information has been stored in the correct field(s) in the database. If retrieving data from the database the database will be observed in order to ensure that the correct data has been obtained from the database and propagated into the web interface successfully.

### **Minimum Degree of Comprehensiveness Required:**

The minimum degree of comprehensiveness required to run the tests, and the program, is minimal. A user manual will be written with the program so that someone with no prior knowledge of the abilities and operation of the program will be able to accomplish whatever task they need to. The manual will be broken down into user types and furthermore into action types (i.e. adding a user, removing a user, editing information, etc....)

#### **Techniques Which Will be Used to Judge Comprehensiveness:**

The techniques which will be used to judge comprehensiveness are simply observational. No special techniques will be used besides simply observing the people conducting the tests to see if they have any trouble accomplishing what they need to. The program is not complex enough to warrant the use of any sophisticated testing measures, and since the end users are not concerned with how the program functions internally no other measures need to be taken.

#### **Additional Completion Criteria:**

The only completion criteria for the testing, and the project, are as follows:

- Tests are completed for all units
- Tests are completed for the database
- Tests are completed for the user interface
- Tests are completed multiple times using different internet browsers (Mozilla, IE)
- Tests are completed on time
- Tests are recorded and errors are noted
- Errors discovered while testing will be addressed and corrected if possible
- User manual will be finalized
- Testing results will be delivered to clients

#### **Techniques Which Will be Used to Trace Requirements:**

The techniques which will be used to trace the requirements are simply unit tests which will then be compared to the functional requirements. If the unit that is supposed to correspond to the functional requirements functions properly then the requirement will be determined to be met.

#### **Significant Constraints on Testing:**

The significant Constraints on testing are as follows:

- The limited number of people which are available for testing the application
- The deadline for the project is 4/26/05 6:00.00 PM

#### Item Pass/Fail Criteria

#### **Criteria to be Used to Determine Whether Each Test Passes or Fails:**

The criteria which will be used to determine whether the test item passes or fails testing is as follows:

- Task has to perform action specified
- Task has to perform action in a reasonable amount of time
- Task has to be performed with correct data
- Task has to be performed without errors
- Task has to display output correctly

#### Suspension Criteria and Resumption Requirements

#### Criteria to be Used to Suspend the Testing Activity:

Testing activity will be suspended under the following circumstances:

- Major code problems
- Minor code problems linked to only one module
- Extenuating circumstances which result in the inability of all team members to continue testing

#### **Testing Activities Which Must be Redone When Testing is Resumed:**

- In the event of a major code problem all testing that can in anyway be related to the change should be retested, or if the change was extensive testing should be restarted
- In the event of a minor code problem all testing related to the module that was changed should be retested

#### Test Deliverables

#### **Deliverable Documents:**

Documents that will be delivered upon the completion of testing will include:

- Updated test plan document (If any revisions are made)
- Test incident reports (SPRs)
- Test summary

#### **Test Input and Output Data:**

Test input data will be derived from the following locations:

- Course Catalog Database text files
- Banner Database files
- User input

Test data will be output to the following locations:

- Printer
- **GUI**

#### Testing Tasks

#### Tasks Necessary to Prepare for and Perform Testing:

- Program needs to be in final stages of development
- All critical modules need to be completed
- Databases need to be developed
- Database connections must be operational
- Files need to be seeded into the database

#### **Task Interdependencies:**

Task interdependencies exist between the databases and the programs. The databases need to be developed and configured in order for other aspects to be designed to access and store data. Likewise, the program needs to be operational in order for users to retrieve and input data into the database.

#### **Environmental Needs**

#### **Environmental Needs:**

- Server
  - Host Course Catalog Database
  - o Database software
  - o Ethernet cards to connect to internet
- Desktop Computers
  - Allow users to access application
  - o Ethernet cards to connect to internet
  - Microsoft word (pending client decision)
  - o Internet Browser

#### **Required Level of Security:**

Security information is as follows:

- Security level is MEDIUM
  - o Program is not critical to operation of college
  - o Limited access through User IDs and Passwords to preserve integrity of data
  - o User IDs can be changed as frequently as needed
  - o User Passwords can be changed as frequently as needed
  - o Firewalls can be setup to allow only certain IPs to access program

#### Responsibilities

# Groups Responsible for Managing, Designing, Preparing, Executing, Witnessing, Checking, and Resolving Issues Involving Testing:

Team Spartacus Computing Solutions is responsible for all aspects of testing

#### **Groups Responsible for Providing Test Items Identified in the Test Items Section**

Team Spartacus Computing Solutions is responsible for providing all test items identified in the Test Items section

# Groups Responsible for Providing the Environmental Needs Identified in the Environmental Needs section:

Siena College is responsible for providing all environmental needs identified in the Environmental Needs section

#### Staffing and Training Needs

#### **Staffing and Training Needs:**

Staffing and training needs are as followed

- Application Administrator user
  - o Requires most training
  - Responsible for overseeing other users
  - o Responsible for creating other users
  - o Responsible for deleting other users
  - o Responsible for editing other users
  - o Responsible for final verification on all data used in coarse catalog
- Database Administrator
  - Medium training
  - o Responsible for maintaining server based Course Catalog Database
- Department Head, Assistant Dean, College Administrator users
  - Basic training
  - o Responsible for editing and verifying their respective data

#### **Training Options for Providing Necessary Skills**

Training for the application will be provided through the following means:

- A typed step-by-step tutorial will be provided
  - o How to add users
  - How to delete users
  - How to edit users
  - How to check user progress
  - How to send reminders
  - How to edit data
  - How to save data
  - How to log in
  - How to generate electronic catalog
  - o How to generate print catalog
  - How to view catalog
- One-on-one training can be provided also initially to cover the same processes as are listed above

#### Schedule

#### **Test Milestones:**

Test Milestones are as follows:

- Course Catalog Database design tested
- Database and application interaction tested
- Academic Affairs capabilities tested
- Department Head capabilities tested
- Assistant Dean capabilities tested
- College Administrator capabilities tested
- Final pre acceptance test check
- Acceptance test

#### **Estimate Time Required to do Each Testing Task:**

Testing time required for each task will vary. However, the typical range of time to complete any given task should be between 30 seconds and 10 minutes.

#### **Schedule for all Testing Tasks and Test Milestones:**

Schedule for testing tasks and test milestones are still pending. All work and testing will be completed by the Siena College Academic Celebration.

#### Risk and Contingencies

#### **High-Risk Assumptions of the Test Plan:**

High-risk assumptions of the test plan are that if one case for a given user works correctly, then the same case should work for all users. This is a high-risk assumption that is only being made because of the time constraints on our group.

#### **Contingency Plans:**

If this high-risk event came into reality then steps would have to be taken to correct the error in coding as quickly as possible. Then tests would need to be undertaken to ensure that the problem was correctly fixed.

| Approvals                                                   |
|-------------------------------------------------------------|
| Names and Titles for Approval:                              |
| Michael Cervone, Spartacus Computing Solutions Team Leader  |
|                                                             |
| x                                                           |
| Ms. Kate Zimmerman, Assistant to the VP of Academic Affairs |
| x                                                           |
| Mr. Brian Smith, Siena College Web Master                   |
|                                                             |

# **1.6: Actual Test Results**

# All Software Features and Combinations of Features to be Tested: Netscape

# Academic Affairs' Administrator (i.e. Ms. Zimmerman)-

**Administrator Home Page:** 

| Test Case                                 | Expected Result                                          | Pass/Fail |
|-------------------------------------------|----------------------------------------------------------|-----------|
| Click on "Create or Edit Users" link      | "Create/Edit User" page opens                            | P         |
| Click on "Check User Progress" link       | "View Progress" page opens                               | P         |
| Click on "Edit Catalog" link              | "Edit Catalog" page opens                                | P         |
| Click on "Generate Publisher's Copy" link | Creates text document of catalog to be sent to publisher | P         |
| Click on "View Current Catalog" link      | Opens PDF file of current year's catalog                 | P         |
| Click on "Change Password" link           | "Change Password" page opens                             | P         |
| Click on "Log Out" link                   | Logs out of the web browser                              | F SPR#01  |

"Create/Edit User" Page:

| Test Case                          | Expected Result                                   | Pass/Fail |
|------------------------------------|---------------------------------------------------|-----------|
| Click on "Create New User" link    | "Create User" page opens                          | P         |
| Click on "Edit Existing User" link | "Edit User" page opens                            | P         |
| Click on "Remove User" link        | "Remove User" page opens                          | P         |
| Click on "Go Back to Mainpage"     | Returns the user to the Academic Affairs Mainpage | P         |
| Click on "Log Out" link            | Logs out of the web browser                       | F SPR#01  |

"Create User" Page:

| Test Case                                   | Expected Result                                          | Pass/Fail |
|---------------------------------------------|----------------------------------------------------------|-----------|
| Click in User ID field and type information | Information is entered as typed                          | P         |
| Click in User Password field and type       | Information is entered as typed                          | P         |
| information                                 |                                                          |           |
| Click in Name field and type information    | Information is entered as typed                          | P         |
| Click in School field and type information  | Information is entered as typed                          | P         |
| Click in Department field and type          | Information is entered as typed                          | P         |
| information                                 |                                                          |           |
| Click in E-Mail field and type information  | Information is entered as typed                          | P         |
| Click in Title field and type information   | Information is entered as typed                          | P         |
| One of the Permissions links (School of     | Pop up of respective link (School of Science, School of  | P         |
| Science, School of Liberal Arts, School of  | Liberal Arts, School of Business, or Siena College) that |           |
| Business, Siena College) is clicked         | shows all sections of the catalog controlled by that     |           |
|                                             | particular division                                      |           |
| "Create User" button clicked                | Redirects to "User Created!" screen                      | P         |
|                                             | Adds user information to the course catalog database     | P         |
|                                             | with correct information in the correct fields           |           |
| "Clear Form" button clicked                 | Erases all information previously entered in the text    | P         |
|                                             | boxes for User Name, Password, E-mail, Title, and        |           |
|                                             | Office/Dept                                              |           |
| "Return to Main Page" link clicked          | Returns the user to the "Administrator" Page             | P         |

| Click on "Log Out" link                      | Logs out of the web browser | F SPR#01 |
|----------------------------------------------|-----------------------------|----------|
| <b>Exception:</b> Duplicate users can not be | Error message displayed     | P        |
| added                                        |                             |          |
| Exception: Blank users can not be added      | Error message displayed     | P        |

"Permissions" Pop Up:

| Test Case                          | Expected Result                                              | Pass/Fail |
|------------------------------------|--------------------------------------------------------------|-----------|
| Window opens                       | All sections of the catalog are listed for the given section | P         |
|                                    | with working "radio buttons" next to them                    |           |
| "Radio Button" clicked             | "Radio button" shows up with black dot to indicate           | P         |
|                                    | selection                                                    |           |
| "Grant Permissions" button clicked | Permissions passed to the create/edit user form              | P         |
| "Clear Form" button clicked        | Erases "Radio button" selection                              | P         |

"User Created!" Page:

| Test Case                          | Expected Result                                | Pass/Fail |
|------------------------------------|------------------------------------------------|-----------|
| Window opens                       | Displays message stating that user was created | P         |
| "Create Another User" link clicked | Returns the user to the "Create User" page     | P         |
| "Return to Main Page" link clicked | Returns the user to the "Administrator" page   | P         |
| "Log Out" link clicked             | Logs the user out and closes the window        | F SPR#01  |

"Edit User" Page:

| Test Case                                | Expected Result                                               | Pass/Fail |
|------------------------------------------|---------------------------------------------------------------|-----------|
| Window opens                             | List of all of the catalog system's users in a drop down      | P         |
|                                          | box, ordered by all college offices, followed by schools      |           |
|                                          | of business, liberal arts, and science listed in alphabetical |           |
|                                          | order by last name                                            |           |
| Any users name is selected from the drop | The selected users name is placed in the drop down box        | P         |
| down box                                 |                                                               |           |
| "Edit User Info" button clicked          | "Edit User Info" page opens, containing information for       | P         |
|                                          | the previously selected user                                  |           |
| "Return to Main Page" link clicked       | Returns the user to the "Administrator" page                  | P         |
| "Log Out" link clicked                   | Logs the user out and closes the window                       | F SPR#01  |

"Edit User Info" Page:

| Edit Osci IIIIo Tage:                       |                                                          |           |
|---------------------------------------------|----------------------------------------------------------|-----------|
| Test Case                                   | Expected Result                                          | Pass/Fail |
| One of the Edit Permissions links (School   | Pop up of respective link (School of Science, School of  | F SPR#02  |
| of Science, School of Liberal Arts, School  | Liberal Arts, School of Business, or Siena College) that |           |
| of Business, Siena College) is clicked      | shows all sections of the catalog controlled by that     |           |
|                                             | division (refer to the above "Permissions" pop up)       |           |
| "Edit User" button clicked                  | Redirects to "User Edited!" Page                         | P         |
| "Clear Form" button clicked                 | Erases all information previously entered in the text    | P         |
|                                             | boxes for User Name, Password, E-mail, Title, and        |           |
|                                             | Office/Dept                                              |           |
| User information input fields allow data to | Correct data is entered in the given field               | P         |

| be entered in them                                |                                                          |          |
|---------------------------------------------------|----------------------------------------------------------|----------|
| Information on selected user is obtained          | "Edit User Info" page is populated with correct data for | P        |
| from the Course Catalog Database                  | the selected person                                      |          |
| College Catalog database updated                  | User information for the specified person has been       | P        |
|                                                   | updated and stored correctly                             |          |
| "Return to Main Page" link clicked                | Returns the user to the "Administrator" Page             | P        |
| Click on "Log Out" link                           | Logs out of the web browser                              | F SPR#01 |
| <b>Exception:</b> User can not be edited into not | Doesn't allow user to be completely edited out of the    | P        |
| existing, certain fields are required             | program.                                                 |          |

"User Edited!" Page:

| Test Case                          | Expected Result                               | Pass/Fail |
|------------------------------------|-----------------------------------------------|-----------|
| Window opens                       | Displays message stating that user was edited | P         |
| "Edit Another User" link clicked   | Returns the user to the "Edit User" page      | P         |
| "Return to Main Page" link clicked | Returns the user to the "Administrator" page  | P         |
| "Log Out" link clicked             | Logs the user out and closes the window       | F SPR#01  |

"Remove User" Page:

| Test Case                          | Expected Result                                                                                                    | Pass/Fail |
|------------------------------------|----------------------------------------------------------------------------------------------------|-----------|
| Drop Down Menu                     | List of all of the catalog system's users, listed in                                                                   | P         |
|                                    | alphabetical order by last name                                                                                        |           |
| "Return to Main Page" link clicked | Returns the user to the "Administrator" page                                                                           | P         |
| "Remove User" button clicked       | Redirects to "User Removed!" page                                                                                      | P         |
| College Catalog Database updated   | "Removed" user no longer exists in the college catalog<br>system. All corresponding data for them has been<br>removed. | P         |
| "Return to Main Page" link clicked | Returns the user to the "Administrator" Page                                                                           | P         |
| Click on "Log Out" link            | Logs out of the web browser                                                                                            | F SPR#01  |

"User Removed!" Page:

| Test Case                          | Expected Result                                | Pass/Fail |
|------------------------------------|------------------------------------------------|-----------|
| Window opens                       | Displays message stating that user was removed | P         |
| "Remove Another User" link clicked | Returns the user to the "Remove User" page     | P         |
| "Return to Main Page" link clicked | Returns the user to the "Administrator" page   | P         |
| "Log Out" link clicked             | Logs the user out and closes the window        | F SPR#01  |

"View Progress" Page:

| Test Case                       | Expected Result                                                                                                    | Pass/Fail   |
|---------------------------------|----------------------------------------------------------------------------------------------------|-------------|
| Window opens                    | List of all of the catalog system's users, ordered by all college offices, followed by schools of business, liberal arts, and science listed in alphabetical order by last name, with his/her progress of "Complete" or "Incomplete" | P           |
| Any user's name link is clicked | E-mail program is opened with correct e-mail address and "College Catalog" as the subject                                                                                                    | P (provided |

|                                    |                                              | Outlook is configured) |
|------------------------------------|----------------------------------------------|------------------------|
| "Return to Main Page" link clicked | Returns the user to the "Administrator" page | P                      |
| "Log Out" link clicked             | Logs the user out and closes the window      | F SPR#01               |

"Edit Catalog" Page:

| Test Case                          | Expected Result                                            | Pass/Fail |
|------------------------------------|------------------------------------------------------------|-----------|
| Window Opens                       | Lists all of the editable sections in the catalog          | P         |
|                                    | alphabetically by group in charge of section.              |           |
| Link Selected                      | Opens up College Catalog Text Editor with the original     | P         |
|                                    | (read-only) version of catalog information on the left     |           |
|                                    | hand side of the screen, as well as an editable version of |           |
|                                    | the information on the right hand side for editing         |           |
| "Return to Main Page" link clicked | Returns the user to the "Administrator" page               | P         |
| "Log Out" link clicked             | Logs the user out and closes the window                    | F SPR#01  |

<u>Department Heads</u>-Specific Department Head's Page:

| Specific Department Head's Page:              |                                                            |           |
|-----------------------------------------------|------------------------------------------------------------|-----------|
| Test Case                                     | Expected Result                                            | Pass/Fail |
| "Edit Faculty Information" link clicked       | Opens up College Catalog Text Editor with the original     | P         |
|                                               | (read-only) version of catalog information on the left     |           |
|                                               | hand side of the screen, as well as an editable version of |           |
|                                               | the information on the right hand side for editing         |           |
| "Edit Department Information" link clicked    | Opens up College Catalog Text Editor with the original     | P         |
| (Link option not available for all department | (read-only) version of catalog information on the left     |           |
| heads)                                        | hand side of the screen, as well as an editable version of |           |
|                                               | the information on the right hand side for editing         |           |
| "View Course Descriptions" link clicked       | Opens read-only .doc version of the particular             | P         |
|                                               | department's course descriptions                           |           |
| "View Current Catalog"                        | Opens PDF file of current year's catalog                   | P         |
| "Complete" check boxes                        | If clicked, marks boxes as checked. If clicked again       | P         |
|                                               | marks boxes as unchecked                                   |           |
| "Submit Changes" button clicked               | Redirects to "Section Submitted!" page, and removes        | P         |
| -                                             | check box for section of information                       |           |
|                                               | Editable section shows up as complete on higher level      | P         |
|                                               | users progress report screen                               |           |
|                                               | Database is updated as to which user is currently          | P         |
|                                               | permitted to edit section                                  |           |
| "Change Password" link clicked                | Opens "Change Password" page                               | P         |
| "Log Out" link is clicked                     | Logs the user out and closes the window                    | F SPR#01  |

"Section Submitted!" Page:

| Test Case                          | Expected Result                                         | Pass/Fail |
|------------------------------------|---------------------------------------------------------|-----------|
| Window opens                       | Displays message stating that changes were submitted to | P         |
|                                    | the next level person                                   |           |
| "Return to Main Page" link clicked | Returns the user to the "Department Head" page          | P         |

| "Log Out" link clicked | Logs the user out and closes the window | F SPR#01 |
|------------------------|-----------------------------------------|----------|
|------------------------|-----------------------------------------|----------|

"Change Password" Page:

| Test Case                                                                              | Expected Result                                                | Pass/Fail |
|----------------------------------------------------------------------------------------|----------------------------------------------------------------|-----------|
| Window opens                                                                           | Displays change password box with default message              | P         |
| User types in the password box                                                         | New password is properly displayed to the user as typed in box | P         |
| User clicks "Change Password" button                                                   | Database is updated with new encrypted password                | P         |
| "Return to Main Page" link clicked                                                     | Returns the user to the "Administrator" page                   | P         |
| "Log Out" link clicked                                                                 | Logs the user out and closes the window                        | F SPR#01  |
| <b>Exception:</b> User tries to use default "Enter a new password" message as password | Error occurs prompting user to enter a new password            | F SPR#03  |
| <b>Exception:</b> User tries to use a blank password                                   | Error occurs prompting user to enter a new password            | F SPR#03  |

Assistant Deans-Specific Assistant Dean's Page:

| Test Case                               | Expected Result                                           | Pass/Fail |
|-----------------------------------------|-----------------------------------------------------------|-----------|
| "Edit General Information" link clicked | Opens Editable Page of School of [Business, Liberal       | P         |
|                                         | Arts, or Science] general information in the program text |           |
|                                         | editor                                                    |           |
| "Review/Edit Changes" link clicked      | "Review/Edit Changes" page opens listing all editable     | P         |
|                                         | pages for the school.                                     |           |
| "View Progress" link clicked            | "View Progress" page opens                                | P         |
| "Complete" check boxes                  | If clicked, marks boxes as checked                        | P         |
| "Submit Changes" button clicked         | Redirects to "Section Submitted!" page, and removes       | P         |
|                                         | check box for section of information                      |           |
|                                         | Editable section shows up as complete on higher level     | P         |
|                                         | users progress report screen                              |           |
|                                         | Database is updated as to which user is currently         | P         |
|                                         | permitted to edit section                                 |           |
| "View Course Descriptions" link clicked | Redirects to "View Course Descriptions" page              | P         |
| "View Current Catalog"                  | Opens PDF file of current year's catalog                  | P         |
| "Change Password" link clicked          | Redirects user to "Change Password" page (same as         | P         |
|                                         | above)                                                    |           |
| "Log Out" link clicked                  | Logs the user out and closes the window                   | F SPR#01  |

"View Course Descriptions" Page:

| Test Case                          | Expected Result                                         | Pass/Fail |
|------------------------------------|---------------------------------------------------------|-----------|
| Window opens                       | Displays links for all departments under the given      | P         |
|                                    | Assistant Dean. When the links are clicked the selected |           |
|                                    | course description opens in a Microsoft Word .doc file  |           |
| "Return to Main Page" link clicked | Returns the user to the "Assistant Dean" page           | P         |
| "Log Out" link clicked             | Logs the user out and closes the window                 | F SPR#01  |

"Section Submitted!" Page:

| Test Case                          | Expected Result                                         | Pass/Fail |
|------------------------------------|---------------------------------------------------------|-----------|
| Window opens                       | Displays message stating that changes were submitted to | P         |
|                                    | the next level person                                   |           |
| "Return to Main Page" link clicked | Returns the user to the "Assistant Dean" page           | P         |
| "Log Out" link clicked             | Logs the user out and closes the window                 | F SPR#01  |

"View Progress" Page:

| Test Case                          | Expected Result                                             | Pass/Fail   |
|------------------------------------|-------------------------------------------------------------|-------------|
| Window Opens                       | Lists all users in alphabetically, with his/her progress of | P           |
|                                    | "Complete" or "Incomplete" based on their assigned          |             |
|                                    | editable sections                                           |             |
| Any users name link is clicked     | E-mail is opened for the current user to send a reminder    | P           |
|                                    | to the person whose name was clicked with correct e-        | (provided   |
|                                    | mail and subject filled out                                 | Outlook is  |
|                                    |                                                             | configured) |
| "Return to Main Page" link clicked | Returns the user to the "Assistant Dean" page               | P           |
| "Log Out" link clicked             | Logs the user out and closes the window                     | F SPR#01    |

"Review/Edit Changes" Page:

| Tto vio vivi Edit Changes Tage     | ·                                                       |           |
|------------------------------------|---------------------------------------------------------|-----------|
| Test Case                          | Expected Result                                         | Pass/Fail |
| Page loads                         | List all of the schools alphabetically with editable    | P         |
|                                    | sections as links to be clicked on                      |           |
| Link to editable section clicked   | The section which was clicked gets opened in the editor | P         |
|                                    | displaying the correct information with the original    |           |
|                                    | version on the left and the revised on the right        |           |
| "Return to Main Page" link clicked | Returns the user to the "Assistant Dean" page           | P         |
| "Log Out" link clicked             | Logs the user out and closes the window                 | F SPR#01  |

<u>College Administration</u>-Specific College Administration Page:

| Test Case                                | Expected Result                                           | Pass/Fail |
|------------------------------------------|-----------------------------------------------------------|-----------|
| Any link to any of the college           | Opens Editable Page of containing the particular section  | P         |
| administrator's editable sections of the | that was selected. Read only version on the left, current |           |
| catalog clicked                          | editable working version on the right.                    |           |
| "Complete" check boxes                   | If clicked, marks boxes are selected a check appears in   | P         |
|                                          | the box                                                   |           |
| "Submit Changes" button clicked          | Redirects to "Section Submitted!" page, and removes       | P         |
|                                          | check box for section of information                      |           |
|                                          | Editable section shows up as complete on higher level     | P         |
|                                          | users progress report screen                              |           |
|                                          | Database is updated as to which user is currently         | P         |
|                                          | permitted to edit section                                 |           |
| "Log Out" link clicked                   | Logs the user out and closes the window                   | F SPR#01  |

# "Section Submitted!" Page:

| Test Case                          | Expected Result                                         | Pass/Fail |
|------------------------------------|---------------------------------------------------------|-----------|
| Window opens                       | Displays message stating that changes were submitted to | P         |
|                                    | the next level person                                   |           |
| "Return to Main Page" link clicked | Returns the user to the "College Administration" page   | P         |
| "Log Out" link clicked             | Logs the user out and closes the window                 | F SPR#01  |

# All Users-Login Page:

| Test Case                                     | Expected Result                                           | Pass/Fail |
|-----------------------------------------------|-----------------------------------------------------------|-----------|
| Type in URL for login page                    | Login page displays with all pictures, graphics, links,   | P         |
| http://oraserv.cs.siena.edu:8080/~spartacus/  | buttons, etc.                                             |           |
| index.php                                     |                                                           |           |
| Web Page                                      | Web page should be accessible using Internet Explorer,    | P         |
|                                               | Netscape, and Mozilla Firefox                             |           |
| Login with valid username and password        | Successfully enter the next web page for Academic         | P         |
| (Academic Affairs)                            | Affairs user; web page specific to user's preset settings |           |
| Login with valid username and password        | Successfully enter the next web page for Department       | P         |
| (Department Head)                             | Head user; web page specific to user's preset settings    |           |
| Login with valid username and password        | Successfully enter the next web page for Assistant Dean   | P         |
| (Assistant Dean)                              | user; web page specific to user's preset settings         |           |
| Login with valid username and password        | Successfully enter the next web page for Vice President   | P         |
| (Vice President)                              | user; web page specific to user's preset settings         |           |
| <b>Exception:</b> Login with invalid username | Prompts user for username and password                    | P         |
| and password                                  |                                                           |           |
| Exception: Login with username and            | Prompts user for username and password                    | P         |
| invalid password                              |                                                           |           |
| Exception: Login with invalid username        | Prompts user for username and password                    | P         |
| and invalid password                          |                                                           |           |
| <b>Exception:</b> Login with no username or   | Prompts user for username and password                    | P         |
| password                                      |                                                           |           |

# All Editable Pages:

| Test Case                   | Expected Result                                            | Pass/Fail |
|-----------------------------|------------------------------------------------------------|-----------|
| Left Hand Side              | Must be read only – cannot be edited                       | P         |
| Right Hand Side             | Only contains editing capability buttons                   | P         |
| "Save" icon/button          | Correctly saves new version of document to database        | P         |
| "Print" icon/button         | Prints copy of edited section of the catalog               | P         |
| "Print Preview" icon/button | Gives a rough preview of how the page will look when       | P         |
|                             | printed                                                    |           |
| "Undo Typing" icon/button   | Undoes the last piece information typed                    | F SPR#07  |
| "Redo Typing" icon/button   | Redoes something that has recently been undone             | F SPR#08  |
| "Cut" icon/button           | Cuts out highlighted text to clipboard                     | F SPR#04  |
| "Copy" icon/button          | Copies highlighted text to clipboard                       | F SPR#05  |
| "Paste" icon/button         | Pastes copied/cut text to selected section of the document | F SPR#06  |
|                             | (where the cursor lies)                                    |           |

| "Bold" icon/button           | Changes font at cursor to bold                      | P |
|------------------------------|-----------------------------------------------------|---|
| "Italicize" icon/button      | Changes font at cursor to italics                   | P |
| "Underline" icon/button      | Changes font at cursor to underline                 | P |
| "Strike Through" icon/button | Puts a strike through in the selected words         | P |
| "Submit" icon/button         | Redirects to "Section Submitted!" page.             | P |
|                              | Correctly saves new version of document to database | P |

# "Edited!" Page:

| Test Case                          | Expected Result                                      | Pass/Fail |
|------------------------------------|------------------------------------------------------|-----------|
| Window opens                       | Displays message stating that changes were submitted | P         |
| "Return to Main Page" link clicked | Returns the user to their respective home page       | P         |
| "Log Out" link clicked             | Logs the user out and closes the window              | F SPR#01  |

## All Software Features and Combinations of Features to be Tested: Mozilla Firefox

# Academic Affairs' Administrator (i.e. Ms. Zimmerman)-Administrator Home Page:

| Test Case                                 | Expected Result                                          | Pass/Fail |
|-------------------------------------------|----------------------------------------------------------|-----------|
| Click on "Create or Edit Users" link      | "Create/Edit User" page opens                            | P         |
| Click on "Check User Progress" link       | "View Progress" page opens                               | P         |
| Click on "Edit Catalog" link              | "Edit Catalog" page opens                                | P         |
| Click on "Generate Publisher's Copy" link | Creates text document of catalog to be sent to publisher | P         |
| Click on "View Current Catalog" link      | Opens PDF file of current year's catalog                 | P         |
| Click on "Change Password" link           | "Change Password" page opens                             | P         |
| Click on "Log Out" link                   | Logs out of the web browser                              | F SPR#01  |

"Create/Edit User" Page:

| Citato Bait osci Tage.             |                                                   |           |
|------------------------------------|---------------------------------------------------|-----------|
| Test Case                          | Expected Result                                   | Pass/Fail |
| Click on "Create New User" link    | "Create User" page opens                          | P         |
| Click on "Edit Existing User" link | "Edit User" page opens                            | P         |
| Click on "Remove User" link        | "Remove User" page opens                          | P         |
| Click on "Go Back to Mainpage"     | Returns the user to the Academic Affairs Mainpage | P         |
| Click on "Log Out" link            | Logs out of the web browser                       | F SPR#01  |

"Create User" Page:

| Test Case                                   | Expected Result                 | Pass/Fail |
|---------------------------------------------|---------------------------------|-----------|
| Click in User ID field and type information | Information is entered as typed | P         |
| Click in User Password field and type       | Information is entered as typed | P         |
| information                                 |                                 |           |
| Click in Name field and type information    | Information is entered as typed | P         |
| Click in School field and type information  | Information is entered as typed | P         |
| Click in Department field and type          | Information is entered as typed | P         |
| information                                 |                                 |           |

| Click in E-Mail field and type information     | Information is entered as typed                          | P        |
|------------------------------------------------|----------------------------------------------------------|----------|
| Click in Title field and type information      | Information is entered as typed                          | P        |
| One of the Permissions links (School of        | Pop up of respective link (School of Science, School of  | P        |
| Science, School of Liberal Arts, School of     | Liberal Arts, School of Business, or Siena College) that |          |
| Business, Siena College) is clicked            | shows all sections of the catalog controlled by that     |          |
|                                                | particular division                                      |          |
| "Create User" button clicked                   | Redirects to "User Created!" screen                      | P        |
|                                                | Adds user information to the course catalog database     | P        |
|                                                | with correct information in the correct fields           |          |
| "Clear Form" button clicked                    | Erases all information previously entered in the text    | P        |
|                                                | boxes for User Name, Password, E-mail, Title, and        |          |
|                                                | Office/Dept                                              |          |
| "Return to Main Page" link clicked             | Returns the user to the "Administrator" Page             | P        |
| Click on "Log Out" link                        | Logs out of the web browser                              | F SPR#01 |
| <b>Exception:</b> Duplicate users can not be   | Error message displayed                                  | P        |
| added                                          |                                                          |          |
| <b>Exception:</b> Blank users can not be added | Error message displayed                                  | P        |

"Permissions" Pop Up:

| Test Case                          | Expected Result                                              | Pass/Fail |
|------------------------------------|--------------------------------------------------------------|-----------|
| Window opens                       | All sections of the catalog are listed for the given section | P         |
|                                    | with working "radio buttons" next to them                    |           |
| "Radio Button" clicked             | "Radio button" shows up with black dot to indicate           | P         |
|                                    | selection                                                    |           |
| "Grant Permissions" button clicked | Permissions passed to the create/edit user form              | P         |
| "Clear Form" button clicked        | Erases "Radio button" selection                              | P         |

"User Created!" Page:

| Test Case                          | Expected Result                                | Pass/Fail |
|------------------------------------|------------------------------------------------|-----------|
| Window opens                       | Displays message stating that user was created | P         |
| "Create Another User" link clicked | Returns the user to the "Create User" page     | P         |
| "Return to Main Page" link clicked | Returns the user to the "Administrator" page   | P         |
| "Log Out" link clicked             | Logs the user out and closes the window        | F SPR#01  |

"Edit User" Page:

| Euit Osti Tage.                                   |                                                                                                    |           |
|---------------------------------------------------|----------------------------------------------------------------------------------------------------|-----------|
| Test Case                                         | Expected Result                                                                                                    | Pass/Fail |
| Window opens                                      | List of all of the catalog system's users in a drop down<br>box, ordered by all college offices, followed by schools<br>of business, liberal arts, and science listed in alphabetical<br>order by last name | P         |
| Any users name is selected from the drop down box | The selected users name is placed in the drop down box                                                                                                    | P         |
| "Edit User Info" button clicked                   | "Edit User Info" page opens, containing information for<br>the previously selected user                                                                                                    | Р         |
| "Return to Main Page" link clicked                | Returns the user to the "Administrator" page                                                                                                    | P         |

| Log Out" link clicked | Logs the user out and closes the window | F SPR#01 |
|-----------------------|-----------------------------------------|----------|
|-----------------------|-----------------------------------------|----------|

"Edit User Info" Page:

| Test Case                                         | Expected Result                                          | Pass/Fail |
|---------------------------------------------------|----------------------------------------------------------|-----------|
| One of the Edit Permissions links (School         | Pop up of respective link (School of Science, School of  | F SPR#02  |
| of Science, School of Liberal Arts, School        | Liberal Arts, School of Business, or Siena College) that |           |
| of Business, Siena College) is clicked            | shows all sections of the catalog controlled by that     |           |
|                                                   | division (refer to the above "Permissions" pop up)       |           |
| "Edit User" button clicked                        | Redirects to "User Edited!" Page                         | P         |
| "Clear Form" button clicked                       | Erases all information previously entered in the text    | P         |
|                                                   | boxes for User Name, Password, E-mail, Title, and        |           |
|                                                   | Office/Dept                                              |           |
| User information input fields allow data to       | Correct data is entered in the given field               | P         |
| be entered in them                                |                                                          |           |
| Information on selected user is obtained          | "Edit User Info" page is populated with correct data for | P         |
| from the Course Catalog Database                  | the selected person                                      |           |
| College Catalog database updated                  | User information for the specified person has been       | P         |
|                                                   | updated and stored correctly                             |           |
| "Return to Main Page" link clicked                | Returns the user to the "Administrator" Page             | P         |
| Click on "Log Out" link                           | Logs out of the web browser                              | F SPR#01  |
| <b>Exception:</b> User can not be edited into not | Doesn't allow user to be completely edited out of the    | P         |
| existing, certain fields are required             | program.                                                 |           |

"User Edited!" Page:

| Test Case                          | Expected Result                               | Pass/Fail |
|------------------------------------|-----------------------------------------------|-----------|
| Window opens                       | Displays message stating that user was edited | P         |
| "Edit Another User" link clicked   | Returns the user to the "Edit User" page      | P         |
| "Return to Main Page" link clicked | Returns the user to the "Administrator" page  | P         |
| "Log Out" link clicked             | Logs the user out and closes the window       | F SPR#01  |

"Remove User" Page:

| Test Case                          | Expected Result                                                                                                    | Pass/Fail |
|------------------------------------|----------------------------------------------------------------------------------------------------|-----------|
| Drop Down Menu                     | List of all of the catalog system's users, listed in                                                                   | P         |
|                                    | alphabetical order by last name                                                                                        |           |
| "Return to Main Page" link clicked | Returns the user to the "Administrator" page                                                                           | P         |
| "Remove User" button clicked       | Redirects to "User Removed!" page                                                                                      | P         |
| College Catalog Database updated   | "Removed" user no longer exists in the college catalog<br>system. All corresponding data for them has been<br>removed. | P         |
| "Return to Main Page" link clicked | Returns the user to the "Administrator" Page                                                                           | P         |
| Click on "Log Out" link            | Logs out of the web browser                                                                                            | F SPR#01  |

"User Removed!" Page:

| Test Case    | Expected Result                                | Pass/Fail |
|--------------|------------------------------------------------|-----------|
| Window opens | Displays message stating that user was removed | P         |

| "Remove Another User" link clicked | Returns the user to the "Remove User" page   | P        |
|------------------------------------|----------------------------------------------|----------|
| "Return to Main Page" link clicked | Returns the user to the "Administrator" page | P        |
| "Log Out" link clicked             | Logs the user out and closes the window      | F SPR#01 |

"View Progress" Page:

| Test Case                          | Expected Result                                           | Pass/Fail   |
|------------------------------------|-----------------------------------------------------------|-------------|
| Window opens                       | List of all of the catalog system's users, ordered by all | P           |
|                                    | college offices, followed by schools of business, liberal |             |
|                                    | arts, and science listed in alphabetical order by last    |             |
|                                    | name, with his/her progress of "Complete" or              |             |
|                                    | "Incomplete"                                              |             |
| Any user's name link is clicked    | E-mail program is opened with correct e-mail address      | P           |
|                                    | and "College Catalog" as the subject                      | (provided   |
|                                    |                                                           | Outlook is  |
|                                    |                                                           | configured) |
| "Return to Main Page" link clicked | Returns the user to the "Administrator" page              | P           |
| "Log Out" link clicked             | Logs the user out and closes the window                   | F SPR#01    |

"Edit Catalog" Page:

| Test Case                          | Expected Result                                            | Pass/Fail |
|------------------------------------|------------------------------------------------------------|-----------|
| Window Opens                       | Lists all of the editable sections in the catalog          | P         |
|                                    | alphabetically by group in charge of section.              |           |
| Link Selected                      | Opens up College Catalog Text Editor with the original     | P         |
|                                    | (read-only) version of catalog information on the left     |           |
|                                    | hand side of the screen, as well as an editable version of |           |
|                                    | the information on the right hand side for editing         |           |
| "Return to Main Page" link clicked | Returns the user to the "Administrator" page               | P         |
| "Log Out" link clicked             | Logs the user out and closes the window                    | F SPR#01  |

# <u>Department Heads</u>-Specific Department Head's Page:

| Test Case                                     | Expected Result                                            | Pass/Fail |
|-----------------------------------------------|------------------------------------------------------------|-----------|
| "Edit Faculty Information" link clicked       | Opens up College Catalog Text Editor with the original     | P         |
|                                               | (read-only) version of catalog information on the left     |           |
|                                               | hand side of the screen, as well as an editable version of |           |
|                                               | the information on the right hand side for editing         |           |
| "Edit Department Information" link clicked    | Opens up College Catalog Text Editor with the original     | P         |
| (Link option not available for all department | (read-only) version of catalog information on the left     |           |
| heads)                                        | hand side of the screen, as well as an editable version of |           |
|                                               | the information on the right hand side for editing         |           |
| "View Course Descriptions" link clicked       | Opens read-only .doc version of the particular             | P         |
|                                               | department's course descriptions                           |           |
| "View Current Catalog"                        | Opens PDF file of current year's catalog                   | P         |
| "Complete" check boxes                        | If clicked, marks boxes as checked. If clicked again       | P         |
|                                               | marks boxes as unchecked                                   |           |

| "Submit Changes" button clicked | Redirects to "Section Submitted!" page, and removes   | P        |
|---------------------------------|-------------------------------------------------------|----------|
|                                 | check box for section of information                  |          |
|                                 | Editable section shows up as complete on higher level | P        |
|                                 | users progress report screen                          |          |
|                                 | Database is updated as to which user is currently     | P        |
|                                 | permitted to edit section                             |          |
| "Change Password" link clicked  | Opens "Change Password" page                          | P        |
| "Log Out" link is clicked       | Logs the user out and closes the window               | F SPR#01 |

"Section Submitted!" Page:

| Test Case                          | Expected Result                                         | Pass/Fail |
|------------------------------------|---------------------------------------------------------|-----------|
| Window opens                       | Displays message stating that changes were submitted to | P         |
|                                    | the next level person                                   |           |
| "Return to Main Page" link clicked | Returns the user to the "Department Head" page          | P         |
| "Log Out" link clicked             | Logs the user out and closes the window                 | F SPR#01  |

"Change Password" Page:

| Test Case                                                                              | Expected Result                                                | Pass/Fail |
|----------------------------------------------------------------------------------------|----------------------------------------------------------------|-----------|
| Window opens                                                                           | Displays change password box with default message              | P         |
| User types in the password box                                                         | New password is properly displayed to the user as typed in box | P         |
| User clicks "Change Password" button                                                   | Database is updated with new encrypted password                | P         |
| "Return to Main Page" link clicked                                                     | Returns the user to the "Administrator" page                   | P         |
| "Log Out" link clicked                                                                 | Logs the user out and closes the window                        | F SPR#01  |
| <b>Exception:</b> User tries to use default "Enter a new password" message as password | Error occurs prompting user to enter a new password            | F SPR#03  |
| <b>Exception:</b> User tries to use a blank password                                   | Error occurs prompting user to enter a new password            | F SPR#03  |

Assistant Deans-Specific Assistant Dean's Page:

| Test Case                               | Expected Result                                           | Pass/Fail |
|-----------------------------------------|-----------------------------------------------------------|-----------|
| "Edit General Information" link clicked | Opens Editable Page of School of [Business, Liberal       | P         |
|                                         | Arts, or Science] general information in the program text |           |
|                                         | editor                                                    |           |
| "Review/Edit Changes" link clicked      | "Review/Edit Changes" page opens listing all editable     | P         |
|                                         | pages for the school.                                     |           |
| "View Progress" link clicked            | "View Progress" page opens                                | P         |
| "Complete" check boxes                  | If clicked, marks boxes as checked                        | P         |
| "Submit Changes" button clicked         | Redirects to "Section Submitted!" page, and removes       | P         |
|                                         | check box for section of information                      |           |
|                                         | Editable section shows up as complete on higher level     | P         |
|                                         | users progress report screen                              |           |
|                                         | Database is updated as to which user is currently         | P         |
|                                         | permitted to edit section                                 |           |

| "View Course Descriptions" link clicked | Redirects to "View Course Descriptions" page      | P        |
|-----------------------------------------|---------------------------------------------------|----------|
| "View Current Catalog"                  | Opens PDF file of current year's catalog          | P        |
| "Change Password" link clicked          | Redirects user to "Change Password" page (same as | P        |
|                                         | above)                                            |          |
| "Log Out" link clicked                  | Logs the user out and closes the window           | F SPR#01 |

"View Course Descriptions" Page:

| Test Case                          | Expected Result                                         | Pass/Fail |
|------------------------------------|---------------------------------------------------------|-----------|
| Window opens                       | Displays links for all departments under the given      | P         |
|                                    | Assistant Dean. When the links are clicked the selected |           |
|                                    | course description opens in a Microsoft Word .doc file  |           |
| "Return to Main Page" link clicked | Returns the user to the "Assistant Dean" page           | P         |
| "Log Out" link clicked             | Logs the user out and closes the window                 | F SPR#01  |

"Section Submitted!" Page:

| Test Case                          | Expected Result                                         | Pass/Fail |
|------------------------------------|---------------------------------------------------------|-----------|
| Window opens                       | Displays message stating that changes were submitted to | P         |
|                                    | the next level person                                   |           |
| "Return to Main Page" link clicked | Returns the user to the "Assistant Dean" page           | P         |
| "Log Out" link clicked             | Logs the user out and closes the window                 | F SPR#01  |

"View Progress" Page:

| view i logicis i age.              |                                                                                                    |                                    |
|------------------------------------|----------------------------------------------------------------------------------------------------|------------------------------------|
| Test Case                          | Expected Result                                                                                                    | Pass/Fail                          |
| Window Opens                       | Lists all users in alphabetically, with his/her progress of "Complete" or "Incomplete" based on their assigned editable sections         | P                                  |
| Any users name link is clicked     | E-mail is opened for the current user to send a reminder to the person whose name was clicked with correct e-mail and subject filled out | P (provided Outlook is configured) |
| "Return to Main Page" link clicked | Returns the user to the "Assistant Dean" page                                                                                            | P                                  |
| "Log Out" link clicked             | Logs the user out and closes the window                                                                                                  | F SPR#01                           |

"Review/Edit Changes" Page:

| Review/Edit Changes Tage.          |                                                         |           |
|------------------------------------|---------------------------------------------------------|-----------|
| Test Case                          | Expected Result                                         | Pass/Fail |
| Page loads                         | List all of the schools alphabetically with editable    | P         |
|                                    | sections as links to be clicked on                      |           |
| Link to editable section clicked   | The section which was clicked gets opened in the editor | P         |
|                                    | displaying the correct information with the original    |           |
|                                    | version on the left and the revised on the right        |           |
| "Return to Main Page" link clicked | Returns the user to the "Assistant Dean" page           | P         |
| "Log Out" link clicked             | Logs the user out and closes the window                 | F SPR#01  |

# <u>College Administration</u>-Specific College Administration Page:

| Test Case                                | Expected Result                                           | Pass/Fail |
|------------------------------------------|-----------------------------------------------------------|-----------|
| Any link to any of the college           | Opens Editable Page of containing the particular section  | P         |
| administrator's editable sections of the | that was selected. Read only version on the left, current |           |
| catalog clicked                          | editable working version on the right.                    |           |
| "Complete" check boxes                   | If clicked, marks boxes are selected a check appears in   | P         |
|                                          | the box                                                   |           |
| "Submit Changes" button clicked          | Redirects to "Section Submitted!" page, and removes       | P         |
|                                          | check box for section of information                      |           |
|                                          | Editable section shows up as complete on higher level     | P         |
|                                          | users progress report screen                              |           |
|                                          | Database is updated as to which user is currently         | P         |
|                                          | permitted to edit section                                 |           |
| "Log Out" link clicked                   | Logs the user out and closes the window                   | F SPR#01  |

"Section Submitted!" Page:

| section submitted. Tage.           |                                                         |           |
|------------------------------------|---------------------------------------------------------|-----------|
| Test Case                          | Expected Result                                         | Pass/Fail |
| Window opens                       | Displays message stating that changes were submitted to | P         |
| _                                  | the next level person                                   |           |
| "Return to Main Page" link clicked | Returns the user to the "College Administration" page   | P         |
| "Log Out" link clicked             | Logs the user out and closes the window                 | F SPR#01  |

# All Users-Login Page:

| Test Case                                    | Expected Result                                           | Pass/Fail |
|----------------------------------------------|-----------------------------------------------------------|-----------|
| Type in URL for login page                   | Login page displays with all pictures, graphics, links,   | P         |
| http://oraserv.cs.siena.edu:8080/~spartacus/ | buttons, etc.                                             |           |
| index.php                                    |                                                           |           |
| Web Page                                     | Web page should be accessible using Internet Explorer,    | P         |
|                                              | Netscape, and Mozilla Firefox                             |           |
| Login with valid username and password       | Successfully enter the next web page for Academic         | P         |
| (Academic Affairs)                           | Affairs user; web page specific to user's preset settings |           |
| Login with valid username and password       | Successfully enter the next web page for Department       | P         |
| (Department Head)                            | Head user; web page specific to user's preset settings    |           |
| Login with valid username and password       | Successfully enter the next web page for Assistant Dean   | P         |
| (Assistant Dean)                             | user; web page specific to user's preset settings         |           |
| Login with valid username and password       | Successfully enter the next web page for Vice President   | P         |
| (Vice President)                             | user; web page specific to user's preset settings         |           |
| Exception: Login with invalid username       | Prompts user for username and password                    | P         |
| and password                                 |                                                           |           |
| Exception: Login with username and           | Prompts user for username and password                    | P         |
| invalid password                             |                                                           |           |
| Exception: Login with invalid username       | Prompts user for username and password                    | P         |
| and invalid password                         |                                                           |           |
| <b>Exception:</b> Login with no username or  | Prompts user for username and password                    | P         |
| password                                     |                                                           |           |

All Editable Pages:

| Test Case                    | Expected Result                                            | Pass/Fail |
|------------------------------|------------------------------------------------------------|-----------|
| Left Hand Side               | Must be read only – cannot be edited                       | P         |
| Right Hand Side              | Only contains editing capability buttons                   | P         |
| "Save" icon/button           | Correctly saves new version of document to database        | P         |
| "Print" icon/button          | Prints copy of edited section of the catalog               | P         |
| "Print Preview" icon/button  | Gives a rough preview of how the page will look when       | P         |
|                              | printed                                                    |           |
| "Undo Typing" icon/button    | Undoes the last piece information typed                    | P         |
| "Redo Typing" icon/button    | Redoes something that has recently been undone             | P         |
| "Cut" icon/button            | Cuts out highlighted text to clipboard                     | F SPR#04  |
| "Copy" icon/button           | Copies highlighted text to clipboard                       | F SPR#05  |
| "Paste" icon/button          | Pastes copied/cut text to selected section of the document | P         |
|                              | (where the cursor lies)                                    |           |
| "Bold" icon/button           | Changes font at cursor to bold                             | P         |
| "Italicize" icon/button      | Changes font at cursor to italics                          | P         |
| "Underline" icon/button      | Changes font at cursor to underline                        | P         |
| "Strike Through" icon/button | Puts a strike through in the selected words                | P         |
| "Submit" icon/button         | Redirects to "Section Submitted!" page.                    | P         |
|                              | Correctly saves new version of document to database        | P         |

"Edited!" Page:

| Test Case                          | Expected Result                                      | Pass/Fail |
|------------------------------------|------------------------------------------------------|-----------|
| Window opens                       | Displays message stating that changes were submitted | P         |
| "Return to Main Page" link clicked | Returns the user to their respective home page       | P         |
| "Log Out" link clicked             | Logs the user out and closes the window              | F SPR#01  |

# All Software Features and Combinations of Features to be Tested: Internet Explorer

## Academic Affairs' Administrator (i.e. Ms. Zimmerman)-Administrator Home Page:

| rummistrator from crase.                  |                                                          |           |
|-------------------------------------------|----------------------------------------------------------|-----------|
| Test Case                                 | Expected Result                                          | Pass/Fail |
| Click on "Create or Edit Users" link      | "Create/Edit User" page opens                            | P         |
| Click on "Check User Progress" link       | "View Progress" page opens                               | P         |
| Click on "Edit Catalog" link              | "Edit Catalog" page opens                                | P         |
| Click on "Generate Publisher's Copy" link | Creates text document of catalog to be sent to publisher | P         |
| Click on "View Current Catalog" link      | Opens PDF file of current year's catalog                 | P         |
| Click on "Change Password" link           | "Change Password" page opens                             | P         |
| Click on "Log Out" link                   | Logs out of the web browser                              | P         |

"Create/Edit User" Page:

| 21000012000 1 ugo.              |                          |           |
|---------------------------------|--------------------------|-----------|
| Test Case                       | Expected Result          | Pass/Fail |
| Click on "Create New User" link | "Create User" page opens | P         |

| Click on "Edit Existing User" link | "Edit User" page opens                            | P |
|------------------------------------|---------------------------------------------------|---|
| Click on "Remove User" link        | "Remove User" page opens                          | P |
| Click on "Go Back to Mainpage"     | Returns the user to the Academic Affairs Mainpage | P |
| Click on "Log Out" link            | Logs out of the web browser                       | P |

"Create User" Page:

| "Create User" Page:                         |                                                          | 1         |
|---------------------------------------------|----------------------------------------------------------|-----------|
| Test Case                                   | Expected Result                                          | Pass/Fail |
| Click in User ID field and type information | Information is entered as typed                          | P         |
| Click in User Password field and type       | Information is entered as typed                          | P         |
| information                                 |                                                          |           |
| Click in Name field and type information    | Information is entered as typed                          | P         |
| Click in School field and type information  | Information is entered as typed                          | P         |
| Click in Department field and type          | Information is entered as typed                          | P         |
| information                                 |                                                          |           |
| Click in E-Mail field and type information  | Information is entered as typed                          | P         |
| Click in Title field and type information   | Information is entered as typed                          | P         |
| One of the Permissions links (School of     | Pop up of respective link (School of Science, School of  | P         |
| Science, School of Liberal Arts, School of  | Liberal Arts, School of Business, or Siena College) that |           |
| Business, Siena College) is clicked         | shows all sections of the catalog controlled by that     |           |
|                                             | particular division                                      |           |
| "Create User" button clicked                | Redirects to "User Created!" screen                      | P         |
|                                             | Adds user information to the course catalog database     | P         |
|                                             | with correct information in the correct fields           |           |
| "Clear Form" button clicked                 | Erases all information previously entered in the text    | P         |
|                                             | boxes for User Name, Password, E-mail, Title, and        |           |
|                                             | Office/Dept                                              |           |
| "Return to Main Page" link clicked          | Returns the user to the "Administrator" Page             | P         |
| Click on "Log Out" link                     | Logs out of the web browser                              | P         |
| Exception: Duplicate users can not be       | Error message displayed                                  | P         |
| added                                       |                                                          |           |
| Exception: Blank users can not be added     | Error message displayed                                  | P         |

"Permissions" Pop Up:

| reimissions ropep.                 |                                                              |           |
|------------------------------------|--------------------------------------------------------------|-----------|
| Test Case                          | Expected Result                                              | Pass/Fail |
| Window opens                       | All sections of the catalog are listed for the given section | P         |
|                                    | with working "radio buttons" next to them                    |           |
| "Radio Button" clicked             | "Radio button" shows up with black dot to indicate           | P         |
|                                    | selection                                                    |           |
| "Grant Permissions" button clicked | Permissions passed to the create/edit user form              | P         |
| "Clear Form" button clicked        | Erases "Radio button" selection                              | P         |

"User Created!" Page:

| Test Case                          | Expected Result                                | Pass/Fail |
|------------------------------------|------------------------------------------------|-----------|
| Window opens                       | Displays message stating that user was created | P         |
| "Create Another User" link clicked | Returns the user to the "Create User" page     | P         |

| "Return to Main Page" link clicked | Returns the user to the "Administrator" page | P |
|------------------------------------|----------------------------------------------|---|
| "Log Out" link clicked             | Logs the user out and closes the window      | P |

"Edit User" Page:

| Test Case                                | Expected Result                                               | Pass/Fail |
|------------------------------------------|---------------------------------------------------------------|-----------|
| Window opens                             | List of all of the catalog system's users in a drop down      | P         |
|                                          | box, ordered by all college offices, followed by schools      |           |
|                                          | of business, liberal arts, and science listed in alphabetical |           |
|                                          | order by last name                                            |           |
| Any users name is selected from the drop | The selected users name is placed in the drop down box        | P         |
| down box                                 |                                                               |           |
| "Edit User Info" button clicked          | "Edit User Info" page opens, containing information for       | P         |
|                                          | the previously selected user                                  |           |
| "Return to Main Page" link clicked       | Returns the user to the "Administrator" page                  | P         |
| "Log Out" link clicked                   | Logs the user out and closes the window                       | P         |

"Edit User Info" Page:

| Test Case                                         | Expected Result                                          | Pass/Fail |
|---------------------------------------------------|----------------------------------------------------------|-----------|
| One of the Edit Permissions links (School         | Pop up of respective link (School of Science, School of  | F SPR#02  |
| of Science, School of Liberal Arts, School        | Liberal Arts, School of Business, or Siena College) that |           |
| of Business, Siena College) is clicked            | shows all sections of the catalog controlled by that     |           |
|                                                   | division (refer to the above "Permissions" pop up)       |           |
| "Edit User" button clicked                        | Redirects to "User Edited!" Page                         | P         |
| "Clear Form" button clicked                       | Erases all information previously entered in the text    | P         |
|                                                   | boxes for User Name, Password, E-mail, Title, and        |           |
|                                                   | Office/Dept                                              |           |
| User information input fields allow data to       | Correct data is entered in the given field               | P         |
| be entered in them                                |                                                          |           |
| Information on selected user is obtained          | "Edit User Info" page is populated with correct data for | P         |
| from the Course Catalog Database                  | the selected person                                      |           |
| College Catalog database updated                  | User information for the specified person has been       | P         |
|                                                   | updated and stored correctly                             |           |
| "Return to Main Page" link clicked                | Returns the user to the "Administrator" Page             | P         |
| Click on "Log Out" link                           | Logs out of the web browser                              | P         |
| <b>Exception:</b> User can not be edited into not | Doesn't allow user to be completely edited out of the    | P         |
| existing, certain fields are required             | program.                                                 |           |

"User Edited!" Page:

| eser Edited. Tuge.                 |                                               |           |
|------------------------------------|-----------------------------------------------|-----------|
| Test Case                          | Expected Result                               | Pass/Fail |
| Window opens                       | Displays message stating that user was edited | P         |
| "Edit Another User" link clicked   | Returns the user to the "Edit User" page      | P         |
| "Return to Main Page" link clicked | Returns the user to the "Administrator" page  | P         |
| "Log Out" link clicked             | Logs the user out and closes the window       | P         |

# "Remove User" Page:

| Test Case                          | Expected Result                                                                                                    | Pass/Fail |
|------------------------------------|----------------------------------------------------------------------------------------------------|-----------|
| Drop Down Menu                     | List of all of the catalog system's users, listed in                                                                   | P         |
|                                    | alphabetical order by last name                                                                                        |           |
| "Return to Main Page" link clicked | Returns the user to the "Administrator" page                                                                           | P         |
| "Remove User" button clicked       | Redirects to "User Removed!" page                                                                                      | P         |
| College Catalog Database updated   | "Removed" user no longer exists in the college catalog<br>system. All corresponding data for them has been<br>removed. | P         |
| "Return to Main Page" link clicked | Returns the user to the "Administrator" Page                                                                           | P         |
| Click on "Log Out" link            | Logs out of the web browser                                                                                            | P         |

"User Removed!" Page:

| Test Case                          | Expected Result                                | Pass/Fail |
|------------------------------------|------------------------------------------------|-----------|
| Window opens                       | Displays message stating that user was removed | P         |
| "Remove Another User" link clicked | Returns the user to the "Remove User" page     | P         |
| "Return to Main Page" link clicked | Returns the user to the "Administrator" page   | P         |
| "Log Out" link clicked             | Logs the user out and closes the window        | P         |

"View Progress" Page:

| Test Case                          | Expected Result                                                                                                    | Pass/Fail                          |
|------------------------------------|----------------------------------------------------------------------------------------------------|------------------------------------|
| Window opens                       | List of all of the catalog system's users, ordered by all college offices, followed by schools of business, liberal arts, and science listed in alphabetical order by last name, with his/her progress of "Complete" or "Incomplete" | P                                  |
| Any user's name link is clicked    | E-mail program is opened with correct e-mail address and "College Catalog" as the subject                                                                                                    | P (provided Outlook is configured) |
| "Return to Main Page" link clicked | Returns the user to the "Administrator" page                                                                                                    | P                                  |
| "Log Out" link clicked             | Logs the user out and closes the window                                                                                                    | P                                  |

"Edit Catalog" Page:

| Test Case                          | Expected Result                                            | Pass/Fail |
|------------------------------------|------------------------------------------------------------|-----------|
| Window Opens                       | Lists all of the editable sections in the catalog          | P         |
|                                    | alphabetically by group in charge of section.              |           |
| Link Selected                      | Opens up College Catalog Text Editor with the original     | P         |
|                                    | (read-only) version of catalog information on the left     |           |
|                                    | hand side of the screen, as well as an editable version of |           |
|                                    | the information on the right hand side for editing         |           |
| "Return to Main Page" link clicked | Returns the user to the "Administrator" page               | P         |
| "Log Out" link clicked             | Logs the user out and closes the window                    | P         |

# <u>Department Heads</u>-Specific Department Head's Page:

| Test Case                                     | Expected Result                                            | Pass/Fail |
|-----------------------------------------------|------------------------------------------------------------|-----------|
| "Edit Faculty Information" link clicked       | Opens up College Catalog Text Editor with the original     | P         |
|                                               | (read-only) version of catalog information on the left     |           |
|                                               | hand side of the screen, as well as an editable version of |           |
|                                               | the information on the right hand side for editing         |           |
| "Edit Department Information" link clicked    | Opens up College Catalog Text Editor with the original     | P         |
| (Link option not available for all department | (read-only) version of catalog information on the left     |           |
| heads)                                        | hand side of the screen, as well as an editable version of |           |
|                                               | the information on the right hand side for editing         |           |
| "View Course Descriptions" link clicked       | Opens read-only .doc version of the particular             | P         |
|                                               | department's course descriptions                           |           |
| "View Current Catalog"                        | Opens PDF file of current year's catalog                   | P         |
| "Complete" check boxes                        | If clicked, marks boxes as checked. If clicked again       | P         |
|                                               | marks boxes as unchecked                                   |           |
| "Submit Changes" button clicked               | Redirects to "Section Submitted!" page, and removes        | P         |
|                                               | check box for section of information                       |           |
|                                               | Editable section shows up as complete on higher level      | P         |
|                                               | users progress report screen                               |           |
|                                               | Database is updated as to which user is currently          | P         |
|                                               | permitted to edit section                                  |           |
| "Change Password" link clicked                | Opens "Change Password" page                               | P         |
| "Log Out" link is clicked                     | Logs the user out and closes the window                    | P         |

"Section Submitted!" Page:

| section submitted. Tage.           |                                                         |           |
|------------------------------------|---------------------------------------------------------|-----------|
| Test Case                          | Expected Result                                         | Pass/Fail |
| Window opens                       | Displays message stating that changes were submitted to | P         |
|                                    | the next level person                                   |           |
| "Return to Main Page" link clicked | Returns the user to the "Department Head" page          | P         |
| "Log Out" link clicked             | Logs the user out and closes the window                 | P         |

"Change Password" Page:

| Test Case                                                                              | Expected Result                                                | Pass/Fail |
|----------------------------------------------------------------------------------------|----------------------------------------------------------------|-----------|
| Window opens                                                                           | Displays change password box with default message              | P         |
| User types in the password box                                                         | New password is properly displayed to the user as typed in box | P         |
| User clicks "Change Password" button                                                   | Database is updated with new encrypted password                | P         |
| "Return to Main Page" link clicked                                                     | Returns the user to the "Administrator" page                   | P         |
| "Log Out" link clicked                                                                 | Logs the user out and closes the window                        | P         |
| <b>Exception:</b> User tries to use default "Enter a new password" message as password | Error occurs prompting user to enter a new password            | F SPR#03  |
| <b>Exception:</b> User tries to use a blank password                                   | Error occurs prompting user to enter a new password            | F SPR#03  |

# <u>Assistant Deans</u>-Specific Assistant Dean's Page:

| Test Case                               | Expected Result                                           | Pass/Fail |
|-----------------------------------------|-----------------------------------------------------------|-----------|
| "Edit General Information" link clicked | Opens Editable Page of School of [Business, Liberal       | P         |
|                                         | Arts, or Science] general information in the program text |           |
|                                         | editor                                                    |           |
| "Review/Edit Changes" link clicked      | "Review/Edit Changes" page opens listing all editable     | P         |
|                                         | pages for the school.                                     |           |
| "View Progress" link clicked            | "View Progress" page opens                                | P         |
| "Complete" check boxes                  | If clicked, marks boxes as checked                        | P         |
| "Submit Changes" button clicked         | Redirects to "Section Submitted!" page, and removes       | P         |
|                                         | check box for section of information                      |           |
|                                         | Editable section shows up as complete on higher level     | P         |
|                                         | users progress report screen                              |           |
|                                         | Database is updated as to which user is currently         | P         |
|                                         | permitted to edit section                                 |           |
| "View Course Descriptions" link clicked | Redirects to "View Course Descriptions" page              | P         |
| "View Current Catalog"                  | Opens PDF file of current year's catalog                  | P         |
| "Change Password" link clicked          | Redirects user to "Change Password" page (same as         | P         |
| _                                       | above)                                                    |           |
| "Log Out" link clicked                  | Logs the user out and closes the window                   | P         |

"View Course Descriptions" Page:

| view Course Descriptions 1 a       | 5°                                                      |           |
|------------------------------------|---------------------------------------------------------|-----------|
| Test Case                          | Expected Result                                         | Pass/Fail |
| Window opens                       | Displays links for all departments under the given      | P         |
|                                    | Assistant Dean. When the links are clicked the selected |           |
|                                    | course description opens in a Microsoft Word .doc file  |           |
| "Return to Main Page" link clicked | Returns the user to the "Assistant Dean" page           | P         |
| "Log Out" link clicked             | Logs the user out and closes the window                 | P         |

"Section Submitted!" Page:

| Test Case                          | Expected Result                                         | Pass/Fail |
|------------------------------------|---------------------------------------------------------|-----------|
| Window opens                       | Displays message stating that changes were submitted to | P         |
|                                    | the next level person                                   |           |
| "Return to Main Page" link clicked | Returns the user to the "Assistant Dean" page           | P         |
| "Log Out" link clicked             | Logs the user out and closes the window                 | P         |

"View Progress" Page:

| Test Case                          | Expected Result                                             | Pass/Fail   |
|------------------------------------|-------------------------------------------------------------|-------------|
| Window Opens                       | Lists all users in alphabetically, with his/her progress of | P           |
|                                    | "Complete" or "Incomplete" based on their assigned          |             |
|                                    | editable sections                                           |             |
| Any users name link is clicked     | E-mail is opened for the current user to send a reminder    | P           |
|                                    | to the person whose name was clicked with correct e-        | (provided   |
|                                    | mail and subject filled out                                 | Outlook is  |
|                                    |                                                             | configured) |
| "Return to Main Page" link clicked | Returns the user to the "Assistant Dean" page               | P           |

| "Log Out" link clicked | Logs the user out and closes the window | P |
|------------------------|-----------------------------------------|---|
|------------------------|-----------------------------------------|---|

"Review/Edit Changes" Page:

| Test Case                          | Expected Result                                         | Pass/Fail |
|------------------------------------|---------------------------------------------------------|-----------|
| Page loads                         | List all of the schools alphabetically with editable    | P         |
|                                    | sections as links to be clicked on                      |           |
| Link to editable section clicked   | The section which was clicked gets opened in the editor | P         |
|                                    | displaying the correct information with the original    |           |
|                                    | version on the left and the revised on the right        |           |
| "Return to Main Page" link clicked | Returns the user to the "Assistant Dean" page           | P         |
| "Log Out" link clicked             | Logs the user out and closes the window                 | P         |

# **College Administration-**

Specific College Administration Page:

| Test Case                                | Expected Result                                           | Pass/Fail |
|------------------------------------------|-----------------------------------------------------------|-----------|
| Any link to any of the college           | Opens Editable Page of containing the particular section  | P         |
| administrator's editable sections of the | that was selected. Read only version on the left, current |           |
| catalog clicked                          | editable working version on the right.                    |           |
| "Complete" check boxes                   | If clicked, marks boxes are selected a check appears in   | P         |
|                                          | the box                                                   |           |
| "Submit Changes" button clicked          | Redirects to "Section Submitted!" page, and removes       | P         |
|                                          | check box for section of information                      |           |
|                                          | Editable section shows up as complete on higher level     | P         |
|                                          | users progress report screen                              |           |
|                                          | Database is updated as to which user is currently         | P         |
|                                          | permitted to edit section                                 |           |
| "Log Out" link clicked                   | Logs the user out and closes the window                   | P         |

# "Section Submitted!" Page:

| Test Case                          | Expected Result                                         | Pass/Fail |
|------------------------------------|---------------------------------------------------------|-----------|
| Window opens                       | Displays message stating that changes were submitted to | P         |
|                                    | the next level person                                   |           |
| "Return to Main Page" link clicked | Returns the user to the "College Administration" page   | P         |
| "Log Out" link clicked             | Logs the user out and closes the window                 | P         |

# All Users-Login Page:

| Test Case                                    | Expected Result                                           | Pass/Fail |
|----------------------------------------------|-----------------------------------------------------------|-----------|
| Type in URL for login page                   | Login page displays with all pictures, graphics, links,   | P         |
| http://oraserv.cs.siena.edu:8080/~spartacus/ | buttons, etc.                                             |           |
| index.php                                    |                                                           |           |
| Web Page                                     | Web page should be accessible using Internet Explorer,    | P         |
|                                              | Netscape, and Mozilla Firefox                             |           |
| Login with valid username and password       | Successfully enter the next web page for Academic         | P         |
| (Academic Affairs)                           | Affairs user; web page specific to user's preset settings |           |

| Login with valid username and password        | Successfully enter the next web page for Department     | P |
|-----------------------------------------------|---------------------------------------------------------|---|
| (Department Head)                             | Head user; web page specific to user's preset settings  |   |
| Login with valid username and password        | Successfully enter the next web page for Assistant Dean | P |
| (Assistant Dean)                              | user; web page specific to user's preset settings       |   |
| Login with valid username and password        | Successfully enter the next web page for Vice President | P |
| (Vice President)                              | user; web page specific to user's preset settings       |   |
| <b>Exception:</b> Login with invalid username | Prompts user for username and password                  | P |
| and password                                  |                                                         |   |
| <b>Exception:</b> Login with username and     | Prompts user for username and password                  | P |
| invalid password                              |                                                         |   |
| <b>Exception:</b> Login with invalid username | Prompts user for username and password                  | P |
| and invalid password                          |                                                         |   |
| <b>Exception:</b> Login with no username or   | Prompts user for username and password                  | P |
| password                                      |                                                         |   |

**All Editable Pages:** 

| Test Case                    | Expected Result                                            | Pass/Fail |
|------------------------------|------------------------------------------------------------|-----------|
| Left Hand Side               | Must be read only – cannot be edited                       | P         |
|                              | · · · · · · · · · · · · · · · · · · ·                      |           |
| Right Hand Side              | Only contains editing capability buttons                   | P         |
| "Save" icon/button           | Correctly saves new version of document to database        | P         |
| "Print" icon/button          | Prints copy of edited section of the catalog               | P         |
| "Print Preview" icon/button  | Gives a rough preview of how the page will look when       | P         |
|                              | printed                                                    |           |
| "Undo Typing" icon/button    | Undoes the last piece information typed                    | F SPR#07  |
| "Redo Typing" icon/button    | Redoes something that has recently been undone             | F SPR#08  |
| "Cut" icon/button            | Cuts out highlighted text to clipboard                     | P         |
| "Copy" icon/button           | Copies highlighted text to clipboard                       | P         |
| "Paste" icon/button          | Pastes copied/cut text to selected section of the document | P         |
|                              | (where the cursor lies)                                    |           |
| "Bold" icon/button           | Changes font at cursor to bold                             | P         |
| "Italicize" icon/button      | Changes font at cursor to italics                          | P         |
| "Underline" icon/button      | Changes font at cursor to underline                        | P         |
| "Strike Through" icon/button | Puts a strike through in the selected words                | P         |
| "Submit" icon/button         | Redirects to "Section Submitted!" page.                    | P         |
|                              | Correctly saves new version of document to database        | P         |

"Edited!" Page:

| Test Case                          | Expected Result                                      | Pass/Fail |
|------------------------------------|------------------------------------------------------|-----------|
| Window opens                       | Displays message stating that changes were submitted | P         |
| "Return to Main Page" link clicked | Returns the user to their respective home page       | P         |
| "Log Out" link clicked             | Logs the user out and closes the window              | P         |

| SPR (Standard Problem Resolution) Error Identification and Resolution:                                 |             |
|----------------------------------------------------------------------------------------------------|-------------|
| SPR Form         SPR #01                                                                               |             |
| Name of individual(s) who identified problem: <u>John Sawicki</u>                                      |             |
| Date problem was identified: 4 / 24 / 05                                                               |             |
| Time problem was identified: 3 : 30 AM / PM                                                            |             |
| Issue:                                                                                                 |             |
| "Log Out" link                                                                                         |             |
|                                                                                                    |             |
| Initials: <u>JS</u>                                                                                    |             |
| Possible Solution:                                                                                     | <del></del> |
| Change coding, or require user to manually close internet window by clicking the 'X'                   |             |
|                                                                                                    |             |
| Initials: MC                                                                                           | <u></u>     |
| Actual Solution:  Replaced "Log Out" link with text indicating the window needs to be closed manually. |             |
| This is because the close window link is a java script and Netscape and Firefox the java               |             |
| script can only close windows that they open.                                                          |             |
| Initials: <u>MC</u>                                                                                    | <u></u>     |
| Person(s) that implemented solution: <u>Mike Cervone</u>                                               |             |
| Date solution was implemented: 4 / 24 / 05                                                             |             |
| Time solution was implemented: 3:35 AM / PM                                                            |             |
| Amount of time spent on problem solution: <u>0</u> Days <u>0</u> Hours <u>5</u> Minute                 | es          |

| SPR Form SPR # <u>02</u>                                                                                                    |  |
|----------------------------------------------------------------------------------------------------|--|
| Name of individual(s) who identified problem: <u>John Sawicki</u>                                                                                                    |  |
| Date problem was identified: 4 / 24 / 05                                                                                                    |  |
| Time problem was identified: $3:51$ AM / $\underline{PM}$                                                                                                    |  |
| Issue:                                                                                                    |  |
| One of the Edit Permissions links (School of Science, School of Liberal Arts, School of Business, Siena College) is clicked                                                                                |  |
| Initials: <u>JS</u> _ <i>Possible Solution:</i>                                                                                                    |  |
| None.                                                                                                    |  |
| Initials: JS                                                                                                    |  |
| Actual Solution:                                                                                                    |  |
| None. Can't populate permissions, do to way they are stored in database. Same reason password is not populated. DB Administrator will have to enter new permissions and password each time user is edited. |  |
| Initials: MC                                                                                                    |  |
| Person(s) that implemented solution: <u>No Solution Implemented</u>                                                                                                    |  |
| Date solution was implemented: N/A                                                                                                    |  |
| Time solution was implemented: N/A                                                                                                    |  |
| Amount of time spent on problem solution: N/A                                                                                                    |  |

| SPR Form SPR # <u>03</u>                                                                                                    |
|----------------------------------------------------------------------------------------------------|
| Name of individual(s) who identified problem: <u>John Sawicki</u> Date problem was identified: 4 / 24 / 05                                                                                                    |
| Time problem was identified: 4:42 AM / PM                                                                                                    |
| User enters default or blank password                                                                                                    |
| Possible Solution:  Altering code to check for default or blank password or Allowing user to enter default or blank passwords at their own risk                                                                                            |
| Initials: JS  Actual Solution:  Default and blank passwords, like all other passwords are encrypted using an MD5 hash. All results are 32 characters long. No Immediate harm is seen by allowing users to enter default or blank passwords |
| Initials: <u>MC</u> Person(s) that implemented solution: <u>N/A</u>                                                                                                    |
| Date solution was implemented: 04 / 24 / 05  Time solution was implemented: 5 : 00 AM / PM  Amount of time spent on problem solution: 0 Days 0 Hours 2 Minutes                                                                             |

| SPR Form SPR #04                                                                                                    |
|----------------------------------------------------------------------------------------------------|
| Name of individual(s) who identified problem: <u>John Sawicki</u> Date problem was identified: 4 / 24 / 05               |
| Time problem was identified: 5:40 AM / PM                                                                                |
| **Cut" icon/button does not work in editor                                                                               |
|                                                                                                    |
| Initials: JS                                                                                                    |
| Fix coding or take out the feature                                                                                       |
|                                                                                                    |
| Initials: JS  Actual Solution:                                                                                           |
| Left feature in because it is a browser specific problem. Users can use CTRL X to cut if button does not work correctly. |
| Initials: MC                                                                                                    |
| Person(s) that implemented solution: <u>N/A</u>                                                                          |
| Date solution was implemented: 4 / 24 / 05                                                                               |
| Time solution was implemented: 5:43 AM / PM                                                                              |
| Amount of time spent on problem solution: <u>0</u> Days <u>0</u> Hours <u>3</u> Minutes                                  |

| SPR Form                                                                                                   | SPR # <u>05</u>     |
|----------------------------------------------------------------------------------------------------|---------------------|
| Name of individual(s) who identified problem: <u>John Sawicki</u>                                          |                     |
| Date problem was identified: 4 / 24 / 05                                                                   |                     |
| Time problem was identified: 5:51 AM / PM                                                                  |                     |
| Issue: "Copy" icon/button does not work.                                                                   |                     |
| Possible Solution:                                                                                         | Initials: JS        |
| Fix coding or take out the feature.                                                                        |                     |
| Actual Solution:                                                                                           | Initials: JS        |
| Left feature in because it is a browser specific problem. Users can use if button does not work correctly. | CTRL C to copy      |
|                                                                                                    | Initials: <u>MC</u> |
| Person(s) that implemented solution: <u>N/A</u>                                                            |                     |
| Date solution was implemented: 4 / 24 / 05                                                                 |                     |
| Time solution was implemented: 5:51 AM / PM                                                                |                     |
| Amount of time spent on problem solution:0_ Days0_ Hours                                                   | _3_Minutes          |

| SPR Form                                                                                                   | SPR # <u>06</u>     |
|----------------------------------------------------------------------------------------------------|---------------------|
| Name of individual(s) who identified problem: <u>John Sawicki</u>                                          |                     |
| Date problem was identified: 4 / 24 / 05                                                                   |                     |
| Time problem was identified: 5:55 AM / PM                                                                  |                     |
| Issue:                                                                                                    |                     |
| "Paste" icon/button does not work.                                                                         |                     |
|                                                                                                    |                     |
|                                                                                                    | Initials: JS        |
| Possible Solution: Fix coding or take out the feature.                                                     |                     |
|                                                                                                    |                     |
| Actual Solution:                                                                                           | Initials: <u>JS</u> |
| Left feature in because it is a browser specific problem. Users can use if button does not work correctly. | e CTRL V to paste   |
|                                                                                                    | Initials:_MC        |
| Person(s) that implemented solution: <u>N/A</u>                                                            |                     |
| Date solution was implemented: 4 / 24 / 05                                                                 |                     |
| Time solution was implemented: 5:55 AM / PM                                                                |                     |
| Amount of time spent on problem solution: <u>0</u> Days <u>0</u> Hours                                     |                     |

| SPR Form                                                               | SPR # <u>07</u>     |
|------------------------------------------------------------------------|---------------------|
| Name of individual(s) who identified problem: <u>John Sawicki</u>      |                     |
| Date problem was identified: 4 / 24 / 05                               |                     |
| Time problem was identified: 5:56 AM / PM                              |                     |
| Issue:                                                                 |                     |
| "Undo Typing" icon/button does not work                                |                     |
|                                                                        |                     |
| Possible Solution:                                                     | Initials: <u>JS</u> |
| Fix coding or take out the feature.                                    |                     |
|                                                                        |                     |
| Actual Solution:                                                       | Initials: <u>JS</u> |
| Left feature in because it is a browser specific problem. Works in IE. |                     |
|                                                                        |                     |
|                                                                        | Initials: <u>MC</u> |
| Person(s) that implemented solution: <u>N/A</u>                        |                     |
| Date solution was implemented: 4 / 24 / 05                             |                     |
| Time solution was implemented: 5:57 AM / PM                            |                     |
| Amount of time spent on problem solution: <u>0</u> Days <u>0</u> Hours | <u>2</u> Minutes    |

| SPR Form                                                               | SPR # <u>08</u>     |
|------------------------------------------------------------------------|---------------------|
| Name of individual(s) who identified problem: <u>John Sawicki</u>      |                     |
| Date problem was identified: 4 / 24 / 05                               |                     |
| Time problem was identified: 5 : 58 AM / PM                            |                     |
| Issue:                                                                 |                     |
| "Redo Typing" icon/button does not work                                |                     |
| Possible Solution:                                                     | Initials: <u>JS</u> |
| Fix coding or take out the feature.                                    |                     |
| Actual Solution:                                                       | Initials: <u>JS</u> |
| Left feature in because it is a browser specific problem. Works in IE  |                     |
|                                                                        | Initials: <u>MC</u> |
| Person(s) that implemented solution: <u>N/A</u>                        |                     |
| Date solution was implemented: 4 / 24 / 05                             |                     |
| Time solution was implemented: 5:59 AM / PM                            |                     |
| Amount of time spent on problem solution: <u>0</u> Days <u>0</u> Hours | <u>2</u> Minutes    |

## 2.A: Gantt Chart

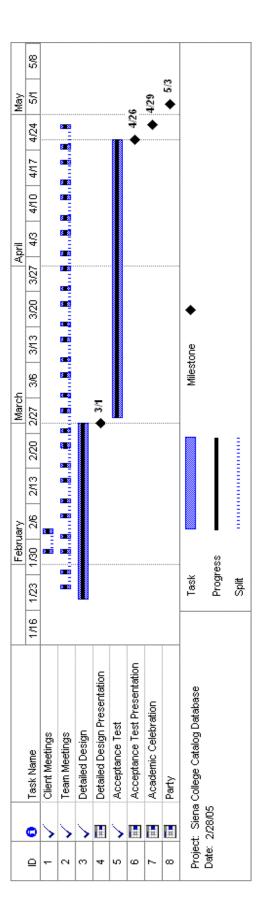

## 2.B: Glossary of Terms

- **Attribute** A characteristic of an entity
- **Browser** An application program that provides a way to look at and interact with all the information on the World Wide Web.
- **Code** Symbolic arrangement of data or instructions in a computer program, or a set of such instructions.
- **Controlled Decentralized** An organizational structure for teams, in which a team leader is defined, but all problem solving and decision-making is the responsibility of the group.
- **Database** An information management system used for storing and retrieving related data.
- **Data Store** Generic physical files that contain data necessary for the program, but which is external from the software developed.
- **Data flow diagram** A representation of the functional decomposition of a system.
- **Entity -** An object or concept about which information is stored within the database
- Entity-Relationship Diagram (ERD) Diagrams that illustrate the logical structure of databases
- **Gantt Chart** A graphical-based, progressive timeline containing relevant dates, often used with regard to planning and tracking a project.
- **GUI** *Graphical User Interface:* A user interface based on graphics (icons, pictures, and menus) instead of text; uses a mouse as well as a keyboard as an input device.
- **HTML** *Hypertext Transfer Markup Language*: A markup language used to structure text and multimedia documents and to set up hypertext links between documents, used extensively on the World Wide Web.
- **Hypertext** A computer-based text retrieval system that enables a user to access particular locations in web pages or other electronic documents by clicking on links within specific web pages or documents.
- **Internet** An interconnected system of networks that connects computers around the world via the TCP/IP protocol.
- **Java Script** A language used in the development of web pages.
- **Linear Sequential Model** Sometimes called the *classic life cycle* or the *waterfall model*, this model, originally developed by W.W. Royce, suggests a systematic, sequential

approach to software development that begins at the system level and progresses through analysis, design, coding, testing, and support.

MySQL – Open-Source database software

**Network** – A network of data processing nodes that is interconnected for the purpose of data communication.

**Open-Source** – A method and philosophy for software licensing and distribution designed to encourage use and improvement of software by making the code freely available.

**PHP** – PHP: Hypertext Preprocessor (server-side scripting language).

**Process** – An activity that changes or manipulates data.

**Protocol** – A standard procedure for regulating data transmission between computers.

**Query** – A data retrieval request.

**Relational Database** – A database system in which any database file can be a component of more than one of the database's tables

**Relationship** – Describes how two entities share information within the database

**Software** – Written programs, procedures, or rules and associated documentation pertaining to the operation of a computer system and that are stored in read/write memory.

**SQL** – *Structured Query Language*: A language used in the creation and maintenance of databases.

Use Case – Set of scenarios that show a usage of the system by a certain user.

**User** – An individual that has signed onto a system and has been assigned a user name and password.

**Username** – A system created login for users.

**Universal User** – Any person, whether directly or indirectly involved with the system, who has the ability to perform certain functions. In the case of the *Siena College Catalog Project*, any universal user has the ability to view the Siena College Catalog via the Internet.

**Web-based** – Uses the World Wide Web (via HTML) on the Internet to gain access to the system.

## 2.C: Source Code

Due to the length of the 28 PHP documents that compromise our program, we opted to eliminate the source code from this document. The source code will be included on the CD distributed to Dr. Lederman by the end of the semester, and is also available by request. Listed below are the names of the files and folders in the Public\_Html folder as well as their sizes, types, and modification dates:

| a coursedescriptions |          | File Folder       | 4/26/2005 2:13 PM  |
|----------------------|----------|-------------------|--------------------|
| fckeditor            |          | File Folder       | 4/15/2005 1:14 PM  |
| admineditcatalog     | 25 KB    | PHP File          | 4/24/2005 4:20 PM  |
| adminprogress        | 26 KB    | PHP File          | 4/24/2005 4:25 PM  |
| Catalog_2004-2005    | 1,803 KB | Adobe Acrobat Doc | 4/17/2005 10:59 PM |
| changepassword       | 23 KB    | PHP File          | 4/24/2005 4:21 PM  |
| createnew            | 24 KB    | PHP File          | 4/24/2005 4:27 PM  |
| deancourses          | 23 KB    | PHP File          | 4/24/2005 4:21 PM  |
| deaneditcatalog      | 24 KB    | PHP File          | 4/24/2005 4:25 PM  |
| deanprogress         | 24 KB    | PHP File          | 4/24/2005 4:28 PM  |
| oneediting           | 23 KB    | PHP File          | 4/24/2005 4:18 PM  |
| edit                 | 23 KB    | PHP File          | 4/24/2005 4:25 PM  |
| editinfo             | 25 KB    | PHP File          | 4/24/2005 4:28 PM  |
| editor               | 9 KB     | PHP File          | 4/25/2005 3:14 PM  |
| editor2              | 4 KB     | PHP File          | 4/25/2005 3:20 PM  |
| editor3              | 9 KB     | PHP File          | 4/25/2005 3:24 PM  |
| edituser             | 22 KB    | PHP File          | 4/24/2005 4:16 PM  |
| generate             | 24 KB    | PHP File          | 4/24/2005 6:32 PM  |
| generateprint        | 2 KB     | PHP File          | 4/24/2005 6:30 PM  |
| index                | 21 KB    | PHP File          | 4/24/2005 3:55 PM  |
|                      | 2 KB     | PHP File          | 4/24/2005 3:28 PM  |
| mainpage             | 29 KB    | PHP File          | 4/24/2005 6:08 PM  |
| permission           | 10 KB    | PHP File          | 4/24/2005 3:36 PM  |
| permissions          | 1 KB     | PHP File          | 4/24/2005 3:30 PM  |
| egister              | 24 KB    | PHP File          | 4/24/2005 4:22 PM  |
| emove                | 23 KB    | PHP File          | 4/24/2005 4:18 PM  |
| emoveuser            | 23 KB    | PHP File          | 4/24/2005 4:23 PM  |
|                      | 23 KB    | PHP File          | 4/25/2005 3:20 PM  |
|                      | 23 KB    | PHP File          | 4/25/2005 3:15 PM  |
| updateinfo           | 23 KB    | PHP File          | 4/24/2005 4:24 PM  |
| updatepassword       | 22 KB    | PHP File          | 4/24/2005 3:32 PM  |
|                      |          |                   |                    |

The fckeditor folder contains all files relevant to the editor that we are using. The coursedescriptions folder contains the course descriptions in DOC format as listed below:

| courseDescription_AccountingBlaw_2005            | 30 KB | Microsoft Word Document | 4/9/2005 11:49 AM |
|--------------------------------------------------|-------|-------------------------|-------------------|
| courseDescription_americanstudies_2005           | 24 KB | Microsoft Word Document | 4/9/2005 11:49 AM |
| courseDescription_Biology_2005                   | 46 KB | Microsoft Word Document | 4/9/2005 11:50 AM |
| courseDescription_Business_2005                  | 29 KB | Microsoft Word Document | 4/9/2005 11:50 AM |
| courseDescription_Chemistry_2005                 | 33 KB | Microsoft Word Document | 4/9/2005 11:52 AM |
| courseDescription_computerScience_2005           | 38 KB | Microsoft Word Document | 4/9/2005 11:53 AM |
| courseDescription_convivium_2005                 | 20 KB | Microsoft Word Document | 4/9/2005 11:53 AM |
| courseDescription_creativearts_2005              | 46 KB | Microsoft Word Document | 4/9/2005 11:54 AM |
| courseDescription_Economics_2005                 | 30 KB | Microsoft Word Document | 4/9/2005 11:56 AM |
| courseDescription_education_2005                 | 37 KB | Microsoft Word Document | 4/9/2005 11:56 AM |
| courseDescription_english_2005                   | 48 KB | Microsoft Word Document | 4/9/2005 11:56 AM |
| courseDescription_EnvironmentStudies_2005        | 35 KB | Microsoft Word Document | 4/9/2005 11:56 AM |
| courseDescription_Finance_2005                   | 30 KB | Microsoft Word Document | 4/9/2005 11:57 AM |
| courseDescription_foundations_2005               | 20 KB | Microsoft Word Document | 4/9/2005 11:57 AM |
| courseDescription_franciscanService_2005         | 21 KB | Microsoft Word Document | 4/9/2005 11:57 AM |
| courseDescription_globalizationStudiesMinor_2005 | 21 KB | Microsoft Word Document | 4/9/2005 11:57 AM |
| courseDescription_history_2005                   | 41 KB | Microsoft Word Document | 4/9/2005 11:58 AM |
| courseDescription_langandclassics_2005           | 55 KB | Microsoft Word Document | 4/9/2005 11:59 AM |
| courseDescription_LiberalArts_2005               | 27 KB | Microsoft Word Document | 4/9/2005 11:58 AM |
| courseDescription_Marketing_2005                 | 34 KB | Microsoft Word Document | 4/9/2005 11:58 AM |
| courseDescription_Mathematics_2005               | 33 KB | Microsoft Word Document | 4/9/2005 11:58 AM |
| courseDescription_Military_2005                  | 27 KB | Microsoft Word Document | 4/9/2005 11:58 AM |
| courseDescription_peacestudies_2005              | 23 KB | Microsoft Word Document | 4/9/2005 12:00 PM |
| courseDescription_philosophy_2005                | 32 KB | Microsoft Word Document | 4/9/2005 12:00 PM |
| courseDescription_Physics_2005                   | 34 KB | Microsoft Word Document | 4/9/2005 12:00 PM |
| courseDescription_politicalscience_2005          | 40 KB | Microsoft Word Document | 4/9/2005 12:00 PM |
| courseDescription_psychology_2005                | 40 KB | Microsoft Word Document | 4/9/2005 12:00 PM |
| courseDescription_QBusiness_2005                 | 24 KB | Microsoft Word Document | 4/9/2005 11:51 AM |
| courseDescription_religiousstudies_2005          | 41 KB | Microsoft Word Document | 4/9/2005 12:01 PM |
| courseDescription_Science_2005                   | 25 KB | Microsoft Word Document | 4/9/2005 12:01 PM |
| courseDescription_socialwork_2005                | 30 KB | Microsoft Word Document | 4/9/2005 12:01 PM |
| courseDescription_sociology_2005                 | 37 KB | Microsoft Word Document | 4/9/2005 12:01 PM |
| courseDescription_womenStudies_2005              | 20 KB | Microsoft Word Document | 4/9/2005 12:02 PM |
|                                                  |       |                         |                   |

We also have 2 other folders outside of our public\_html folder called files and 2005. The Files folder is currently empty and is the folder where all updated documents are stored. 2005 contains all the original documents as seen below:

| <b>Z</b> Catalog_2004-2005               | 1,803 KB | Adobe Acrobat Doc | 4/17/2005 10:59 PM |
|------------------------------------------|----------|-------------------|--------------------|
| academicIntegrity_academicAffairs_2005   | 2 KB     | Text Document     | 4/20/2005 8:45 PM  |
| academicRegulations_academicAffairs_2005 | 4 KB     | Text Document     | 4/20/2005 8:40 PM  |
| accreditation_enrollmentPlanning_2005    | 1 KB     | Text Document     | 4/19/2005 11:17 AM |
| admission_enrollmentPlanning_2005        | 14 KB    | Text Document     | 4/20/2005 8:33 PM  |
| artsTradition_president_2005             | 3 KB     | Text Document     | 4/20/2005 10:02 PM |
| careerServices_careercenter_2005         | 5 KB     | Text Document     | 4/20/2005 8:59 PM  |
| changesRegulations_financeAdmin_2005     | 1 KB     | Text Document     | 4/20/2005 9:14 PM  |
| community_studentAffairs_2005            | 21 KB    | Text Document     | 4/22/2005 5:32 PM  |
| compliance_financeAdmin_2005             | 2 KB     | Text Document     | 4/20/2005 9:15 PM  |
| computerEthics_financeAdmin_2005         | 2 KB     | Text Document     | 4/20/2005 9:16 PM  |
| coursesInstruction_academicAffairs_2005  | 3 KB     | Text Document     | 4/20/2005 8:48 PM  |
| crimeStats_officePresident_2005          | 1 KB     | Text Document     | 4/20/2005 9:48 PM  |
| degreeRequirements_academicAffairs_2005  | 44 KB    | Text Document     | 4/22/2005 5:27 PM  |
| directions_officePresident_2005          | 2 KB     | Text Document     | 4/22/2005 5:30 PM  |
| financialAid_enrollmentPlanning_2005     | 102 KB   | Text Document     | 4/19/2005 11:52 AM |
| foundingOfCollege_president_2005         | 2 KB     | Text Document     | 4/20/2005 10:01 PM |
| generalInfo_AccountingBlaw_2005          | 6 KB     | Text Document     | 4/20/2005 8:54 PM  |
| generalInfo_americanstudies_2005         | 3 KB     | Text Document     | 4/20/2005 8:57 PM  |
| generalInfo_Biology_2005                 | 17 KB    | Text Document     | 4/18/2005 12:33 AM |
| generalInfo_Business_2005                | 6 KB     | Text Document     | 4/20/2005 8:37 PM  |
| generalInfo_Chemistry_2005               | 9 KB     | Text Document     | 4/20/2005 9:00 PM  |
| generalInfo_computerScience_2005         | 8 KB     | Text Document     | 4/20/2005 8:56 PM  |
| generalInfo_creativearts_2005            | 13 KB    | Text Document     | 4/20/2005 9:01 PM  |
| generalInfo_Economics_2005               | 3 KB     | Text Document     | 4/20/2005 9:02 PM  |
| generalInfo_education_2005               | 11 KB    | Text Document     | 4/20/2005 9:03 PM  |
| generalInfo_english_2005                 | 6 KB     | Text Document     | 4/20/2005 9:05 PM  |
| generalInfo_EnvironmentStudies_2005      | 7 KB     | Text Document     | 4/20/2005 9:06 PM  |
| generalInfo_Finance_2005                 | 3 KB     | Text Document     | 4/20/2005 9:07 PM  |
| generalInfo_history_2005                 | 4 KB     | Text Document     | 4/20/2005 9:31 PM  |
| generalInfo_langandclassics_2005         | 5 KB     | Text Document     | 4/20/2005 9:47 PM  |
| generalInfo_LiberalArts_2005             | 1 KB     | Text Document     | 4/20/2005 8:38 PM  |
| generalInfo_Marketing_2005               | 2 KB     | Text Document     | 4/20/2005 9:32 PM  |
| generalInfo_Mathematics_2005             | 5 KB     | Text Document     | 4/20/2005 8:56 PM  |
| generalInfo_Military_2005                | 5 KB     | Text Document     | 4/20/2005 9:34 PM  |

| generalInfo_philosophy_2005             | 3 KB  | Text Document | 4/20/2005 9:55 PM  |
|-----------------------------------------|-------|---------------|--------------------|
| generalInfo_Physics_2005                | 7 KB  | Text Document | 4/20/2005 9:58 PM  |
| generalInfo_politicalscience_2005       | 3 KB  | Text Document | 4/20/2005 10:00 PM |
| generalInfo_psychology_2005             | 5 KB  | Text Document | 4/20/2005 10:07 PM |
| generalInfo_QBusiness_2005              | 1 KB  | Text Document | 4/20/2005 10:09 PM |
| generalInfo_religiousstudies_2005       | 4 KB  | Text Document | 4/20/2005 10:11 PM |
| generalInfo_Science_2005                | 1 KB  | Text Document | 4/18/2005 1:08 AM  |
| generalInfo_socialwork_2005             | 9 KB  | Text Document | 4/20/2005 10:12 PM |
| generalInfo_sociology_2005              | 3 KB  | Text Document | 4/20/2005 10:14 PM |
| growth_officePresident_2005             | 4 KB  | Text Document | 4/20/2005 9:51 PM  |
| healthReqs_studentAffairs_2005          | 7 KB  | Text Document | 4/20/2005 10:17 PM |
| lts_financeAdmin_2005                   | 3 KB  | Text Document | 4/20/2005 9:18 PM  |
| libraryAVResources_academicAffairs_2005 | 2 KB  | Text Document | 4/20/2005 8:50 PM  |
| missionStatement_president_2005         | 2 KB  | Text Document | 4/20/2005 10:03 PM |
| profDescription_AccountingBlaw_2005     | 1 KB  | Text Document | 4/20/2005 8:54 PM  |
| profDescription_americanstudies_2005    | 1 KB  | Text Document | 4/20/2005 8:57 PM  |
| profDescription_Biology_2005            | 1 KB  | Text Document | 4/18/2005 12:31 AM |
| profDescription_Chemistry_2005          | 1 KB  | Text Document | 4/20/2005 8:59 PM  |
| profDescription_computerScience_2005    | 1 KB  | Text Document | 4/22/2005 4:56 PM  |
| profDescription_creativearts_2005       | 1 KB  | Text Document | 4/20/2005 9:01 PM  |
| profDescription_Economics_2005          | 1 KB  | Text Document | 4/20/2005 9:02 PM  |
| profDescription_education_2005          | 1 KB  | Text Document | 4/20/2005 9:03 PM  |
| profDescription_english_2005            | 1 KB  | Text Document | 4/20/2005 9:04 PM  |
| profDescription_EnvironmentStudies_2005 | 1 KB  | Text Document | 4/20/2005 9:05 PM  |
| profDescription_Finance_2005            | 1 KB  | Text Document | 4/20/2005 9:07 PM  |
| profDescription_history_2005            | 1 KB  | Text Document | 4/20/2005 9:31 PM  |
| profDescription_langandclassics_2005    | 1 KB  | Text Document | 4/20/2005 9:47 PM  |
| profDescription_Marketing_2005          | 1 KB  | Text Document | 4/20/2005 9:32 PM  |
| profDescription_Mathematics_2005        | 1 KB  | Text Document | 4/15/2005 12:10 PM |
| profDescription_Military_2005           | 1 KB  | Text Document | 4/20/2005 9:33 PM  |
| profDescription_philosophy_2005         | 1 KB  | Text Document | 4/20/2005 9:55 PM  |
| profDescription_Physics_2005            | 1 KB  | Text Document | 4/20/2005 9:58 PM  |
| profDescription_politicalscience_2005   | 1 KB  | Text Document | 4/20/2005 10:00 PM |
| profDescription_psychology_2005         | 1 KB  | Text Document | 4/20/2005 10:07 PM |
| profDescription_QBusiness_2005          | 1 KB  | Text Document | 4/20/2005 10:09 PM |
| profDescription_religiousstudies_2005   | 1 KB  | Text Document | 4/20/2005 10:10 PM |
| profDescription_socialwork_2005         | 1 KB  | Text Document | 4/20/2005 10:12 PM |
| profDescription_sociology_2005          | 1 KB  | Text Document | 4/20/2005 10:13 PM |
| retentionRates_enrollmentPlanning_2005  | 1 KB  | Text Document | 4/19/2005 11:57 AM |
| scGeneralInfo_president_2005            | 33 KB | Text Document | 4/22/2005 5:31 PM  |
| specialProgs_officePresident_2005       | 5 KB  | Text Document | 4/22/2005 5:31 PM  |
| studentRecords_academicAffairs_2005     | 6 KB  | Text Document | 4/20/2005 8:46 PM  |
| undergradFees_financeAdmin_2005         | 9 KB  | Text Document | 4/22/2005 5:28 PM  |